Министерство образования и науки Российской федерации Филиал федерального государственного бюджетного образовательного учреждения высшего образования «Кубанский государственный университет» в г. Армавире

ВЕРЖДАЮ: продектор по работе с филиалами **У** Евдокимов А.А. 2016г.

# **РАБОЧАЯ ПРОГРАММА ДИСЦИПЛИНЫ**

Б1.В.ДВ.09.01 Инфокоммуникационные технологии и сети малого и среднего бизнеса

Для направления 38.03.05 Бизнес-информатика Направленность (профиль): Электронный бизнес Форма обучения – очная

Квалификация (степень) выпускника – Бакалавр

Программа подготовки: академическая

Краснодар 2016

Рабочая программа дисциплины «Инфокоммуникационные технологии и сети малого и среднего бизнеса» составлена в соответствии с федеральным государственным образовательным стандартом высшего образования (ФГОС ВО) по направлению подготовки 38.03.05 Бизнес информатика

Программу составил:

Алексанян Г.А., канд. пед. наук, ст. преп., кафедры гуманитарных и естественнонаучных дисциплин

Рабочая программа дисциплины «Инфокоммуникационные технологии и сети малого и среднего бизнеса» утверждена на заседании кафедры экономики и менеджмента протокол № 1 «27» августа 2018 г.

Заведующий кафедрой Косенко С.Г.

Утверждена на заседании учебно-методической комиссии филиала Протокол № 1 «27» августа 2018 г.

Председатель УМК Кабачевская Е.А.

Рецензенты:

Дегтярева Е.А., канд. пед. наук, доцент, кафедры социально-гуманитарных дисциплин филиала ФГБОУ ВО «Кубанский государственный университет» в г. Тихорецке

Часов К.В. канд. пед. наук, доцент кафедры общенаучных дисциплин Армавирский механико-технологический институт (филиал) ФГБОУ ВО «КубГТУ»

Cong

Situals-

auf

# Лист изменений к рабочей программе учебной дисциплины

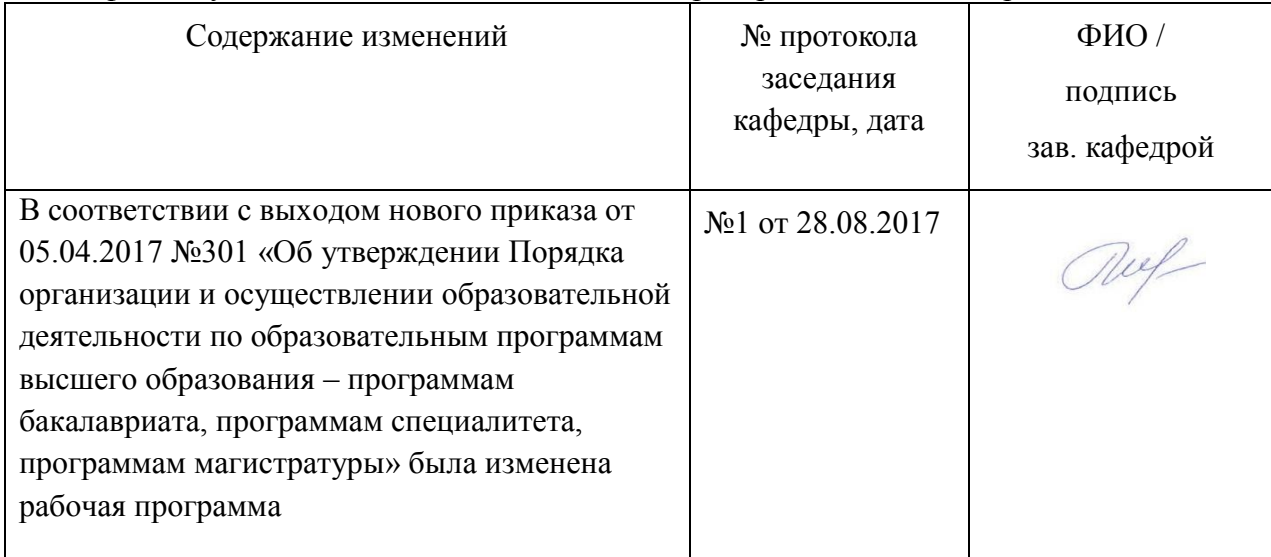

# «Инфокоммуникационные технологии и сети предприятий малого и среднего бизнеса»

# Лист изменений к рабочей программе учебной дисциплины

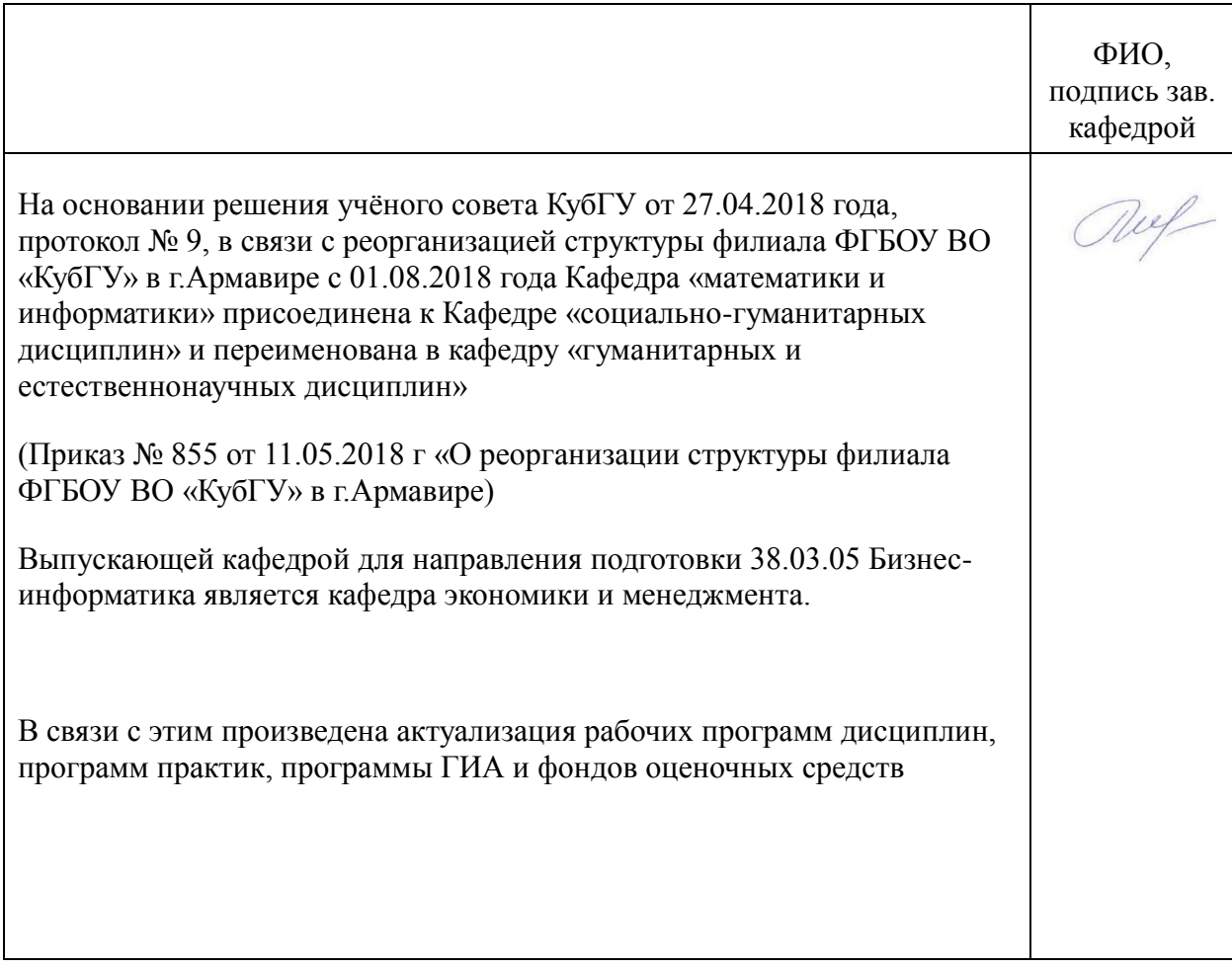

#### **1. Цели и задачи изучения дисциплины.**

#### **1.1 Цель освоения дисциплины**

**Основной целью** дисциплины «Инфокоммуникационные технологии и сети предприятий малого и среднего бизнеса» является приобретение знаний о сетевых технологиях и навыков, которые можно применить в работе на предприятиях малого и среднего бизнеса.

### **1.2 Задачи дисциплины**

 получение практических навыков оптимизации конфигураций вычислительного и сетевого оборудования в зависимости от решаемых задач;

выполнения сегментирования в случае масштабирования сетевых ресурсов;

 приобретение знаний о сетевых технологиях и навыках, которые можно применить в начале работы в качестве специалиста по сетям;

 освоение способов локализаии и поиска узких мест в сети при анализе состояния и модернизации.

### **1.3 Место дисциплины в структуре образовательной программы.**

Дисциплина «Инфокоммуникационные технологии и сети предприятий малого и среднего бизнеса» относится к дисциплинам по выбору вариативной части блока Б1 учебного плана.

#### **1.4 Перечень планируемых результатов обучения по дисциплине, соотнесенных с планируемыми результатами освоения образовательной программы.**

Изучение данной учебной дисциплины направлено на формирование у обучающихся профессиональных компетенций (ПК)

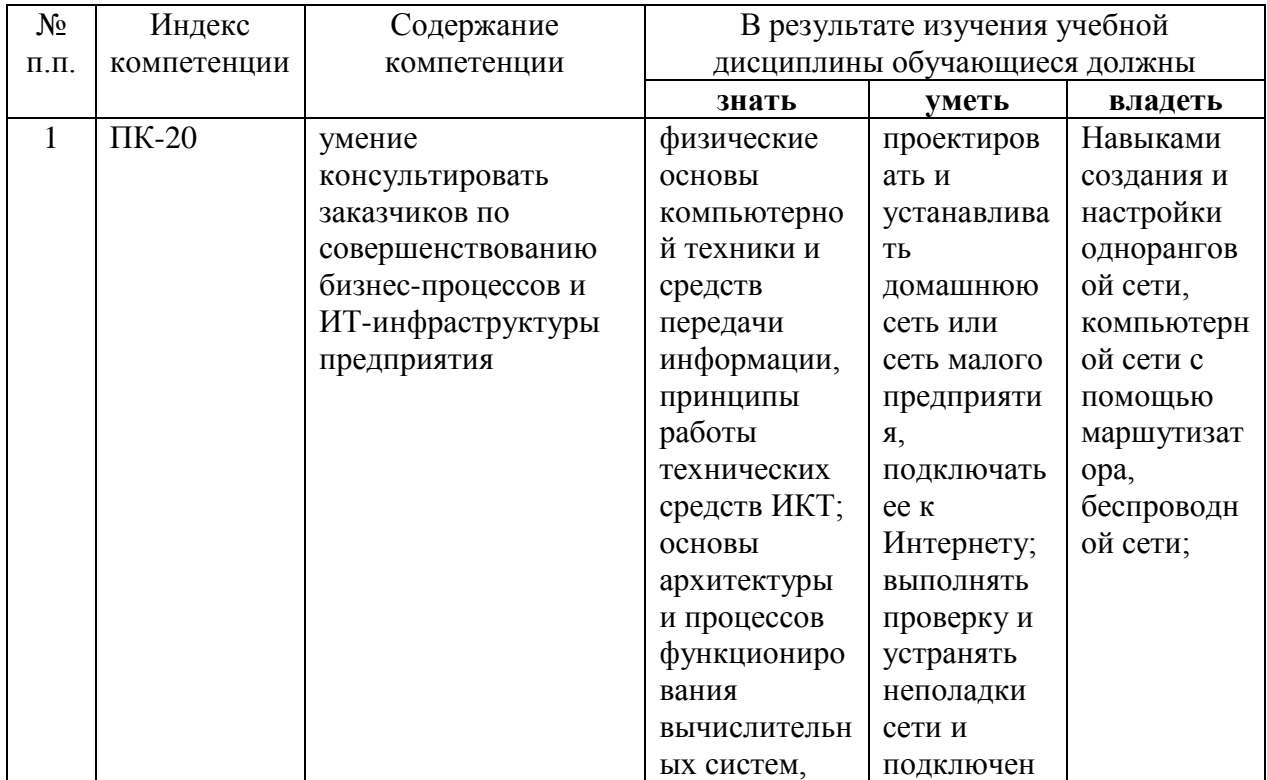

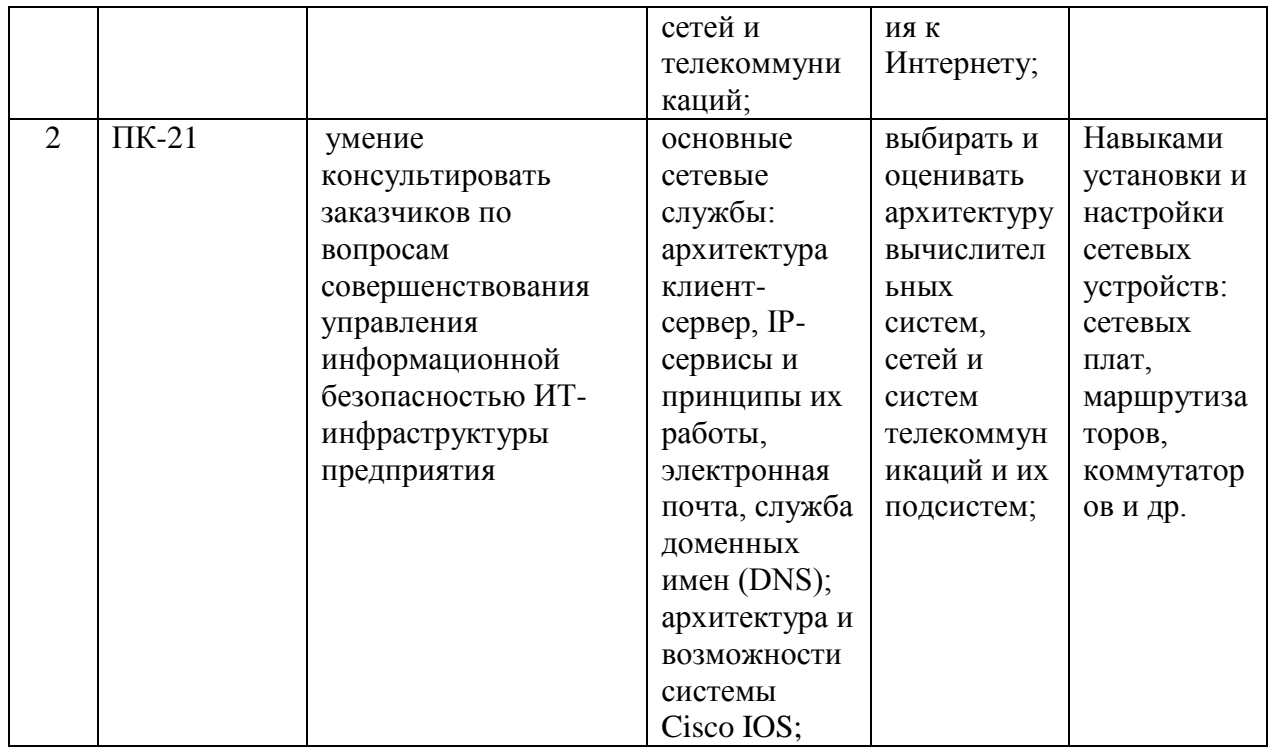

### **2. Структура и содержание дисциплины**

# **2.1 Распределение трудоёмкости дисциплины по видам работ**

Общая трудоёмкость дисциплины составляет 7 зач.ед. (252 часа), их распределение по видам работ представлено в таблице

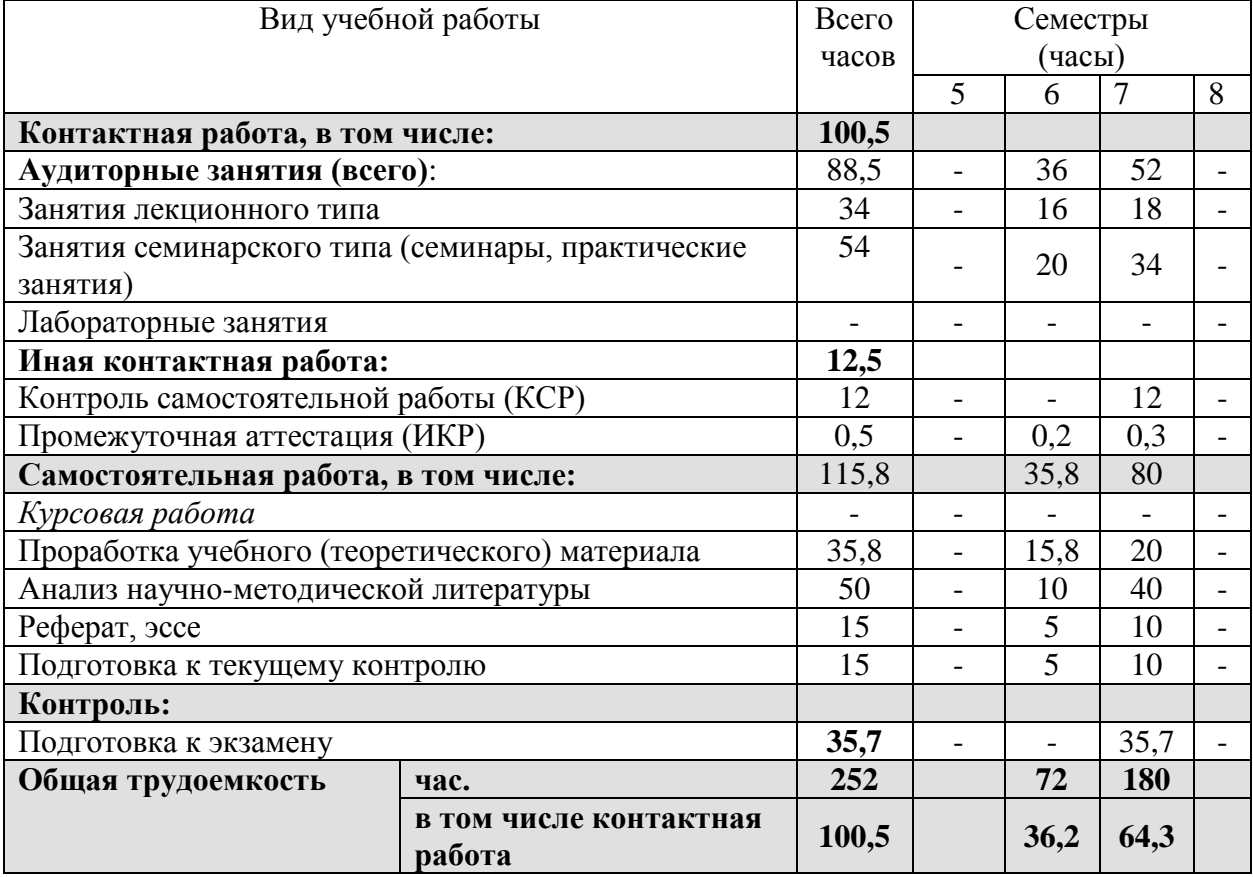

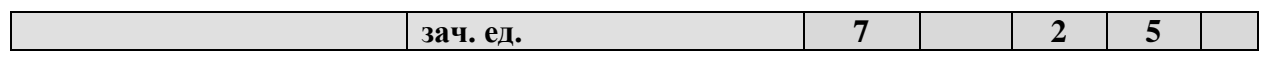

### **2.2 Структура дисциплины:**

Распределение видов учебной работы и их трудоемкости по разделам дисциплины.

|                | Наименование разделов            | Количество часов |                   |                |    |                |  |
|----------------|----------------------------------|------------------|-------------------|----------------|----|----------------|--|
| N <sub>0</sub> |                                  | Всего            | Аудиторная работа |                |    | Внеаудиторная  |  |
|                |                                  |                  |                   |                |    | работа         |  |
|                |                                  |                  | Л                 | $\Pi$ 3        | ЛР | <b>CPC</b>     |  |
| $\mathbf{1}$   | $\overline{2}$                   | 3                | $\overline{4}$    | 5              | 6  |                |  |
|                | Раздел 1. «Введение в сетевые    |                  |                   |                |    |                |  |
|                | технологии »                     |                  |                   |                |    |                |  |
|                | 1. Компьютерные сети             | 8                | $\overline{2}$    | $\overline{2}$ |    | 4              |  |
|                | 2. Операционная система сетевого | 8                | 2                 | $\overline{2}$ |    | 4,4            |  |
|                | взаимодействия                   |                  |                   |                |    |                |  |
|                | 3. Сетевые протоколы и           | 8                | $\overline{2}$    | $\overline{2}$ |    | 3              |  |
|                | коммуникации                     |                  |                   |                |    |                |  |
|                | 4. Сетевой доступ. Сетевые       | 8                | $\overline{2}$    | $\overline{2}$ |    | $\overline{4}$ |  |
|                | технологии Ethernet              |                  |                   |                |    |                |  |
|                | 5. Сетевой уровень               | 8                | $\overline{2}$    | $\overline{2}$ |    | $\overline{4}$ |  |
|                | 6. Транспортный уровень          | 8                | $\overline{2}$    | $\overline{2}$ |    | 4              |  |
|                | 7. IP-адресация. Разделение IP-  | 8                | $\overline{2}$    | $\overline{2}$ |    | 4,4            |  |
|                | сетей на подсети                 |                  |                   |                |    |                |  |
|                | 8. Уровень приложений            | 8                | $\overline{2}$    | $\overline{2}$ |    | $\overline{4}$ |  |
|                | 9. Создание и настройка          | 8                |                   | 4              |    | 4              |  |
|                | небольшой компьютерной сети      |                  |                   |                |    |                |  |
|                | ИКР                              | 0,2              |                   |                |    |                |  |
|                | Итого:                           | 72               | 16                | 20             |    | 35,8           |  |

Разделы дисциплины, изучаемые в 6 семестре *(очная форма)*

Примечание: Л – лекции, ПЗ – практические занятия / семинары, СРС – самостоятельная работа студента

Разделы дисциплины, изучаемые в 7 семестре (*очная форма*)

|                | Наименование разделов            | $\cdot$ ( $\cdot$ $\tau$ - $\tau$<br>Количество часов |                             |                    |               |            |  |
|----------------|----------------------------------|-------------------------------------------------------|-----------------------------|--------------------|---------------|------------|--|
| N <sub>0</sub> |                                  | Всего                                                 | Аудиторная работа           |                    | Внеаудиторная |            |  |
|                |                                  |                                                       |                             |                    |               | работа     |  |
|                |                                  |                                                       | Л                           | $\Pi$ <sub>3</sub> | ЛР            | <b>CPC</b> |  |
|                | $\mathcal{D}_{\mathcal{L}}$      | 3                                                     | $\overline{4}$              | 5                  | 6             |            |  |
|                | Раздел 2. «Принципы              |                                                       |                             |                    |               |            |  |
|                | маршрутизации и коммутации»      |                                                       |                             |                    |               |            |  |
|                | 1. Введение в коммутируемые сети | 9                                                     | $\mathcal{D}_{\mathcal{A}}$ |                    |               | 7          |  |
|                |                                  |                                                       |                             |                    |               |            |  |
|                | 2. Основные концепции и          | 12                                                    | $\overline{2}$              | $\overline{2}$     |               | 10         |  |
|                | настройка коммутации             |                                                       |                             |                    |               |            |  |
|                | 3. Виртуальные локальные сети    | 12                                                    | $\mathcal{D}_{\mathcal{L}}$ | $\overline{2}$     |               | 10         |  |
|                | (VLAN)                           |                                                       |                             |                    |               |            |  |
|                | 4. Концепция маршрутизации.      | 16                                                    | $\mathcal{D}_{\mathcal{A}}$ | 6                  |               | 10         |  |
|                | Маршрутизация между VLAN         |                                                       |                             |                    |               |            |  |
|                | 5. Статическая маршрутизация     | 16                                                    | $\overline{2}$              | 6                  |               | 10         |  |
|                | 6. Динамическая маршрутизация    | 16                                                    | $\overline{2}$              | 6                  |               | 8          |  |

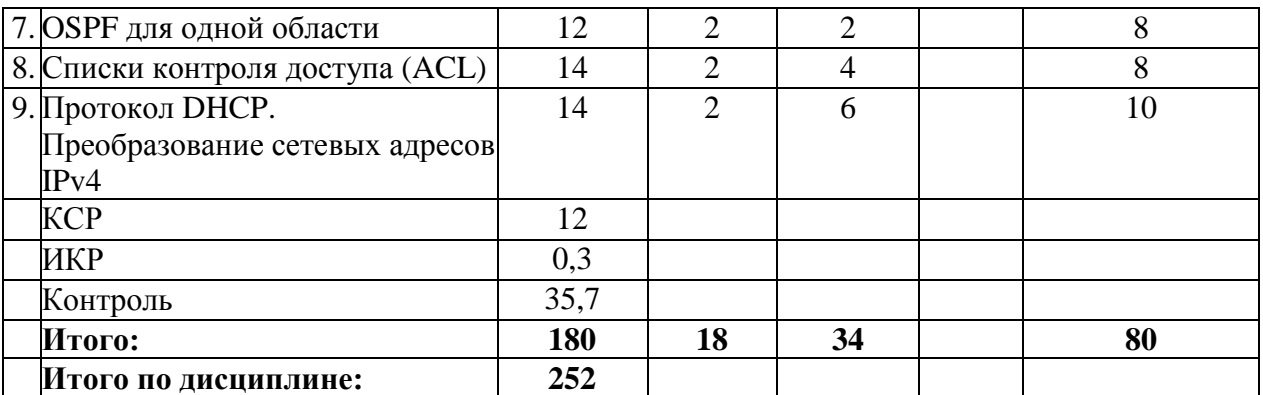

Примечание: Л – лекции, ПЗ – практические занятия / семинары, СРС – самостоятельная работа студента

# **2.3 Содержание разделов дисциплины**

### **2.3.1 Занятия лекционного типа**

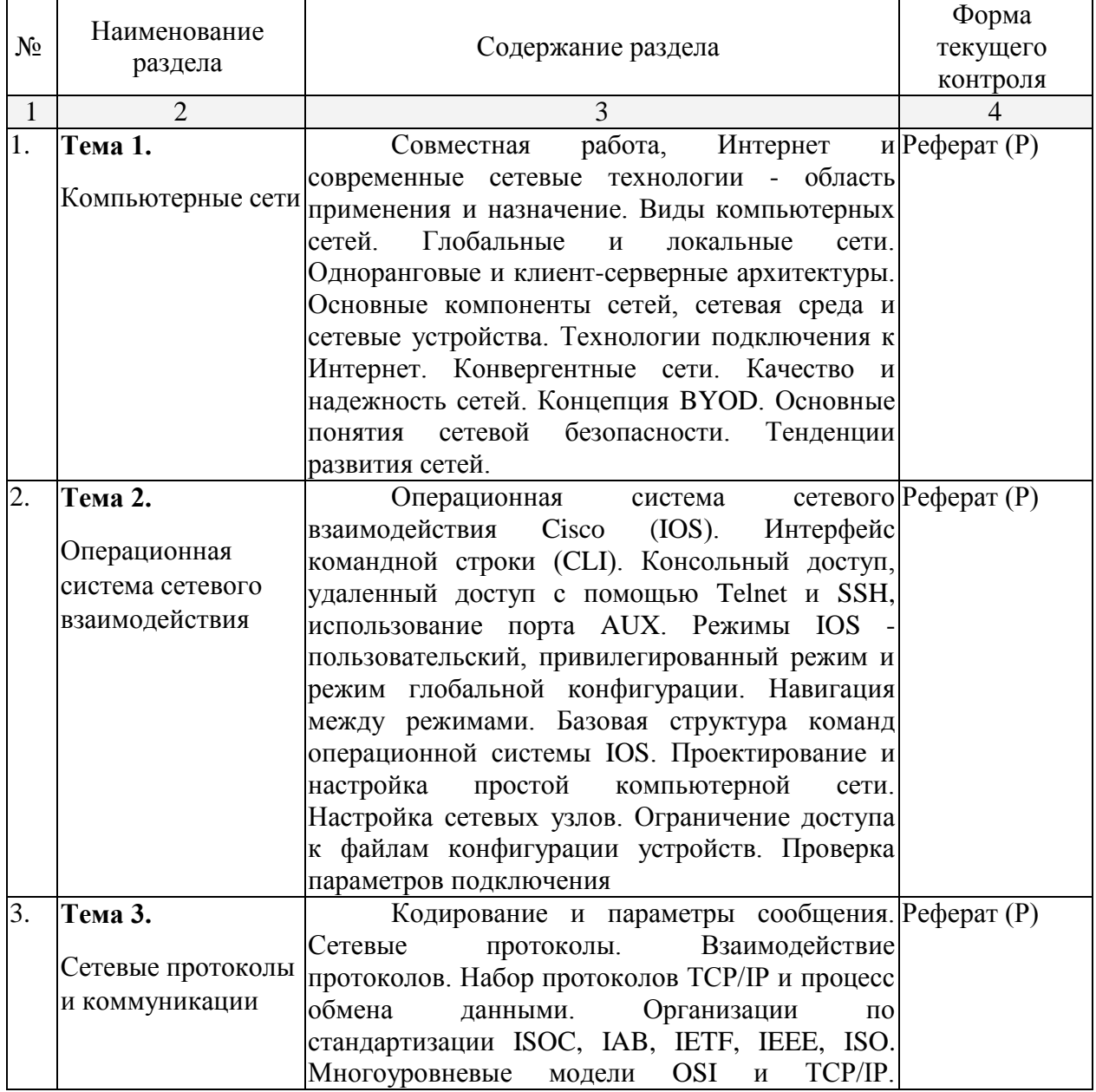

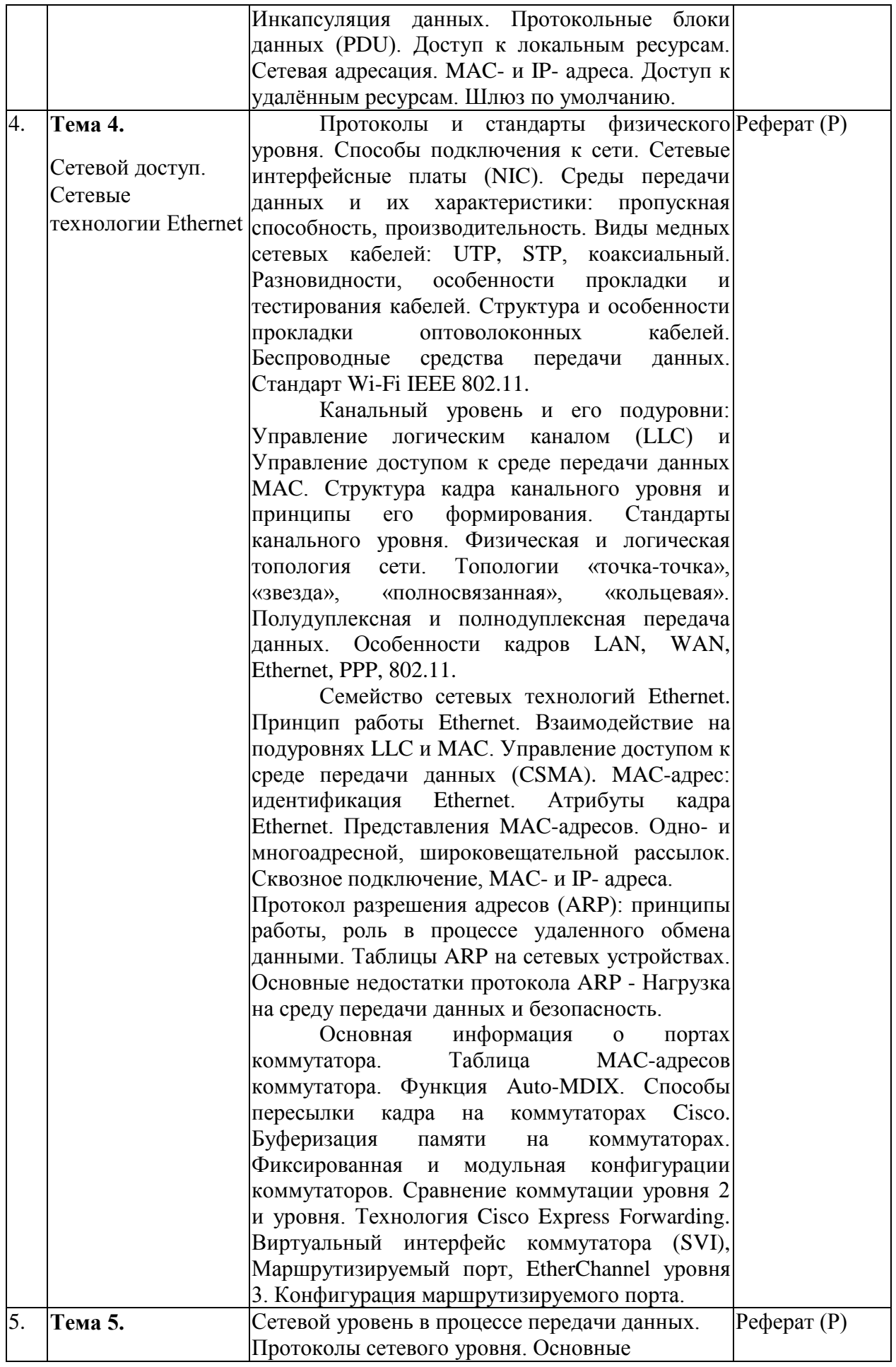

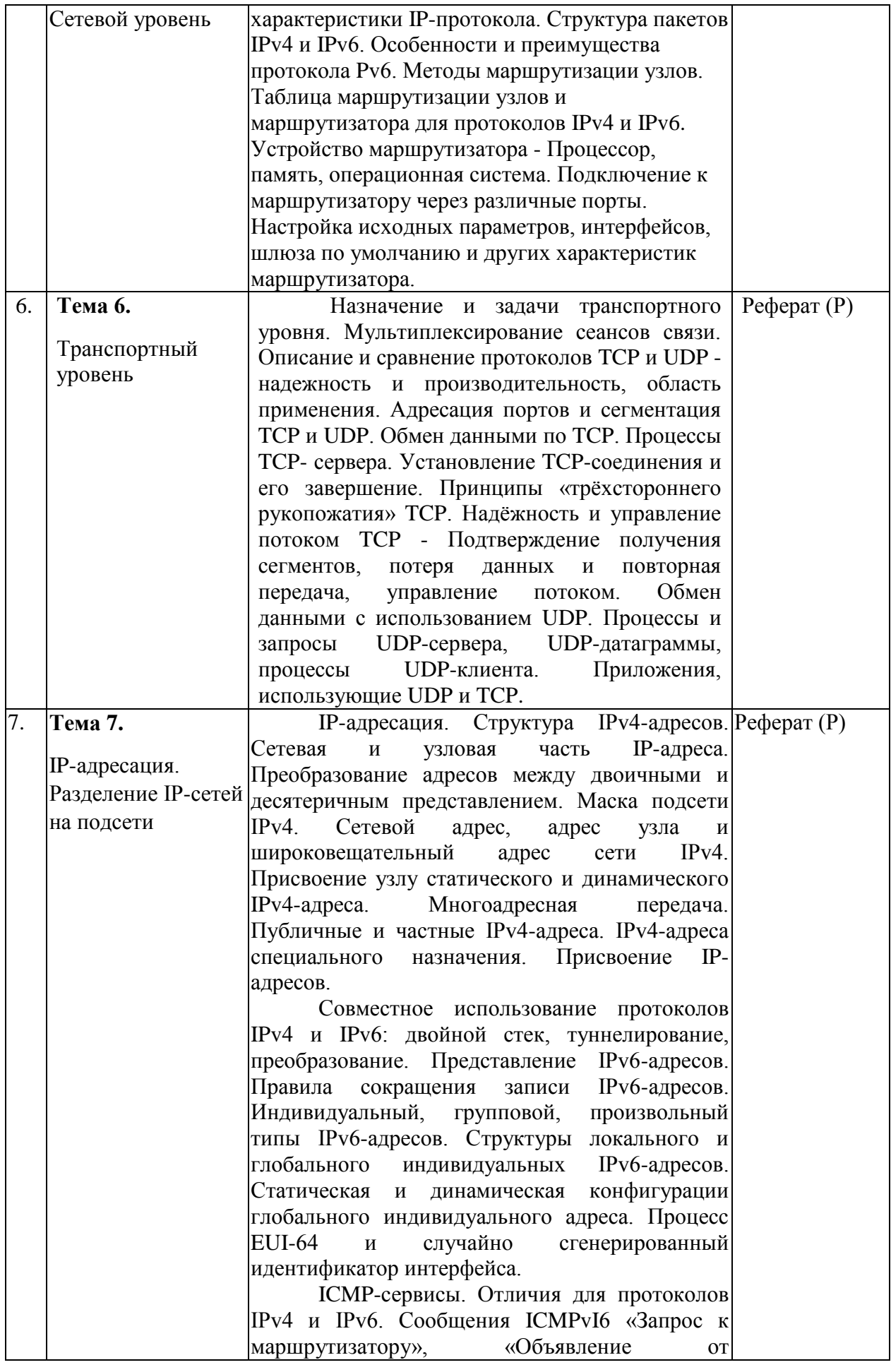

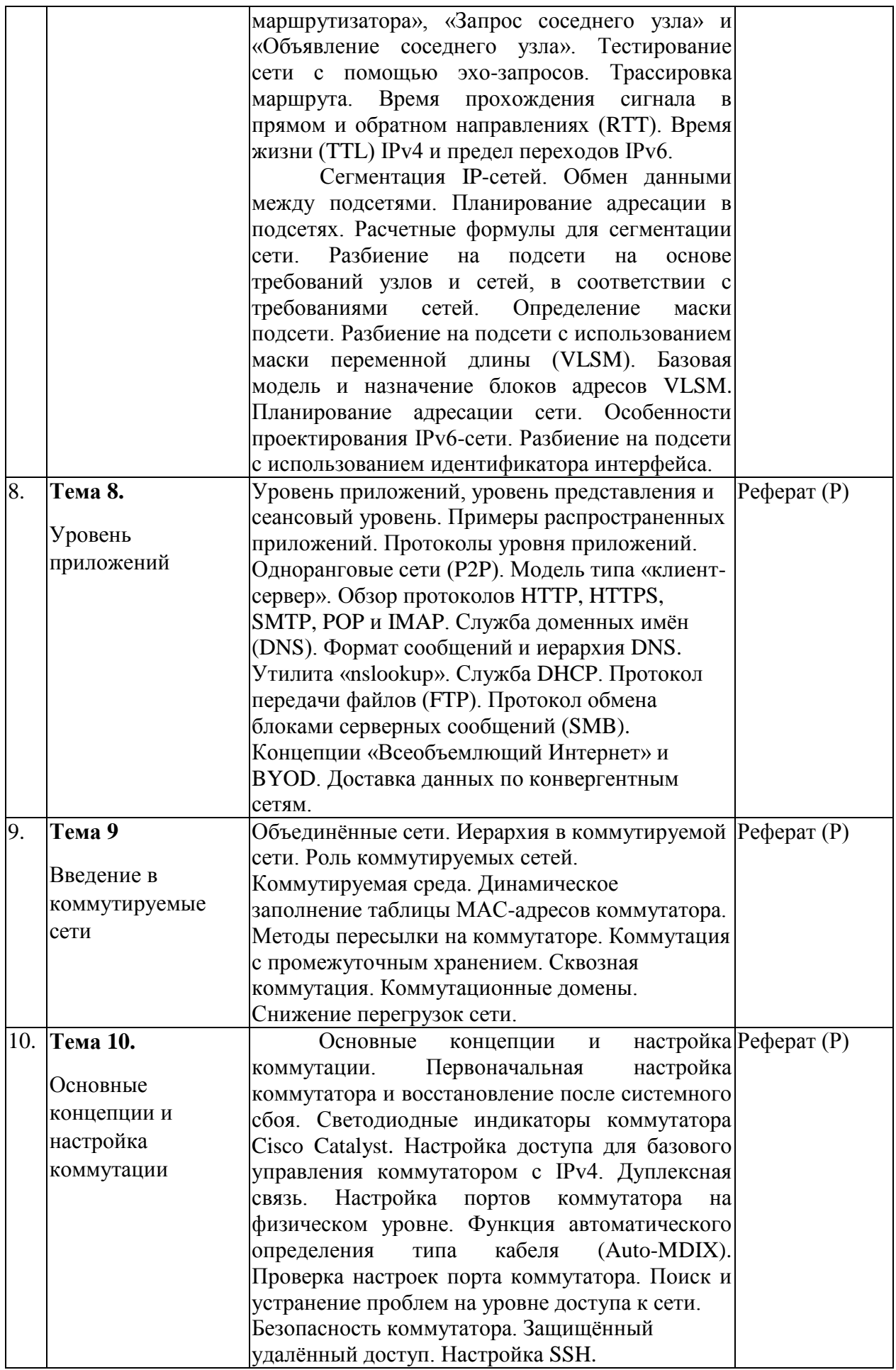

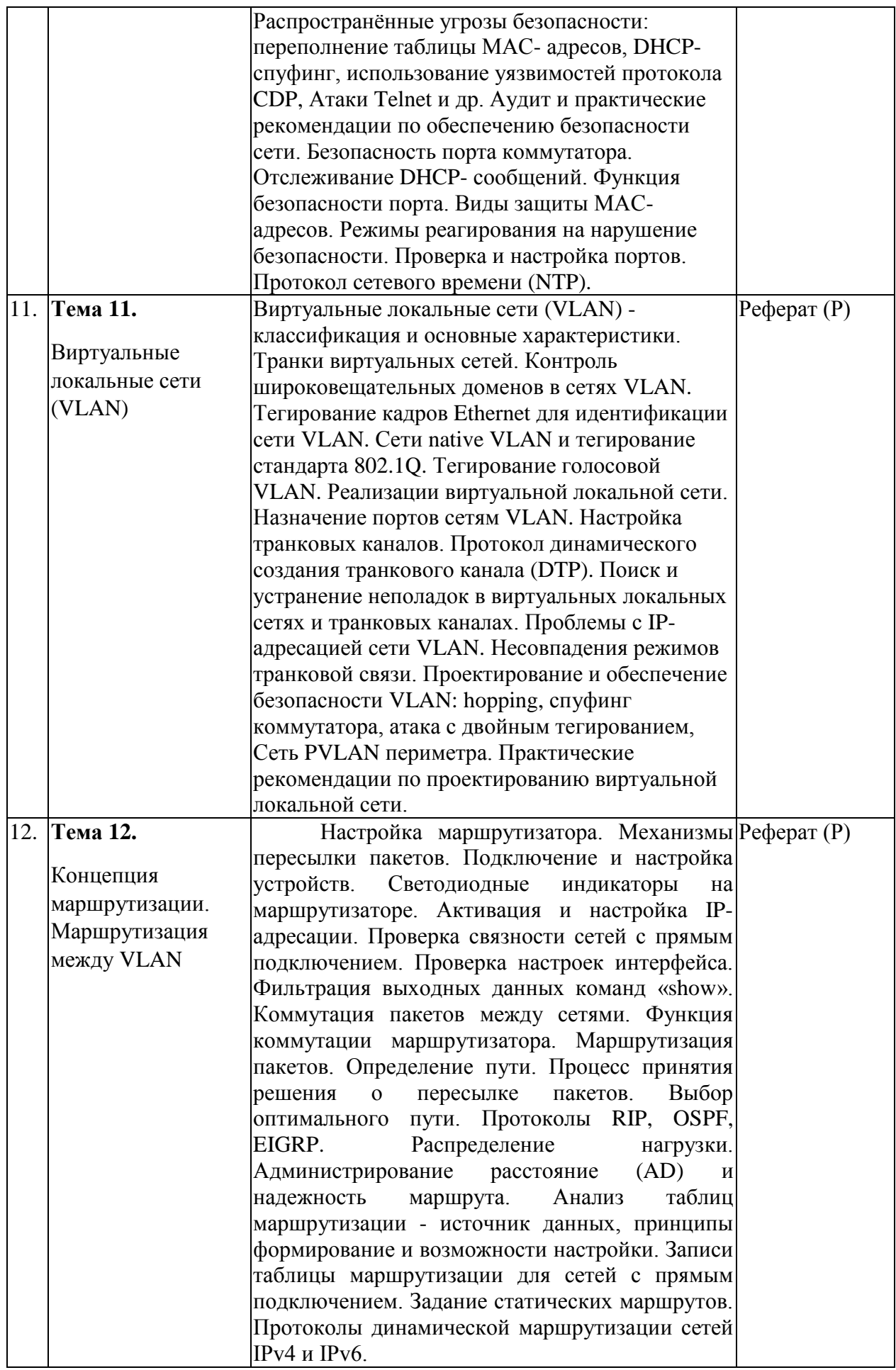

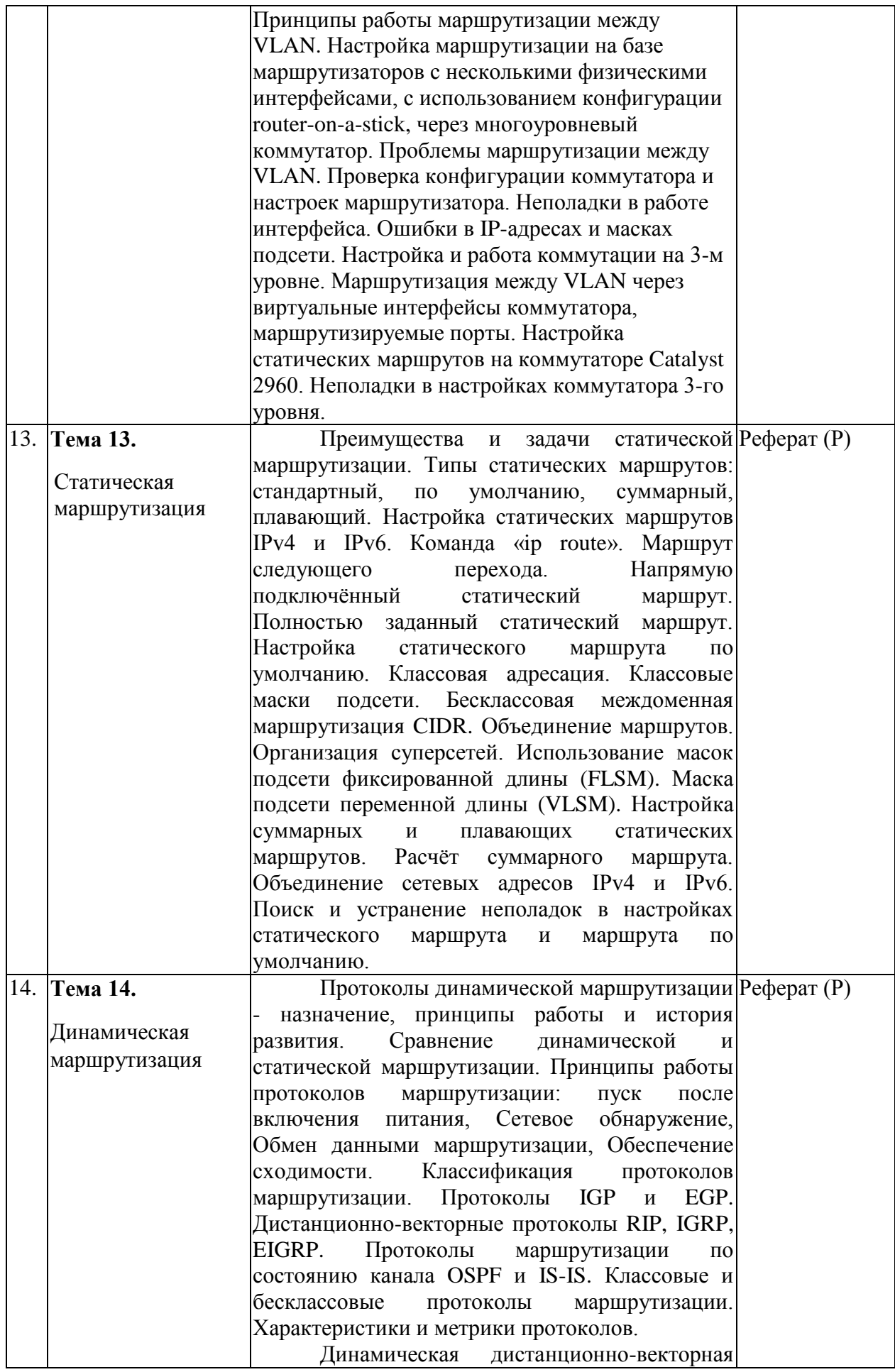

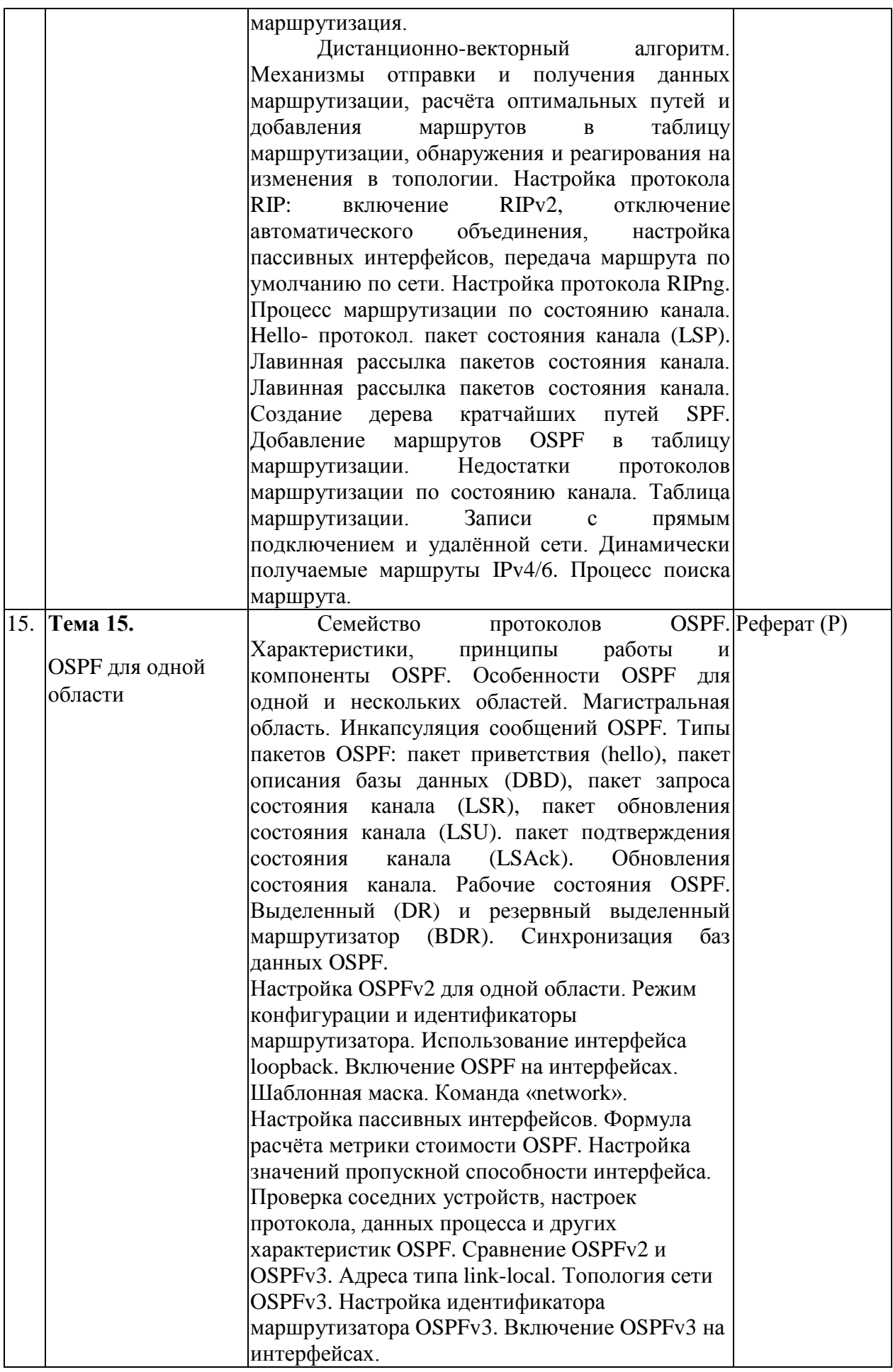

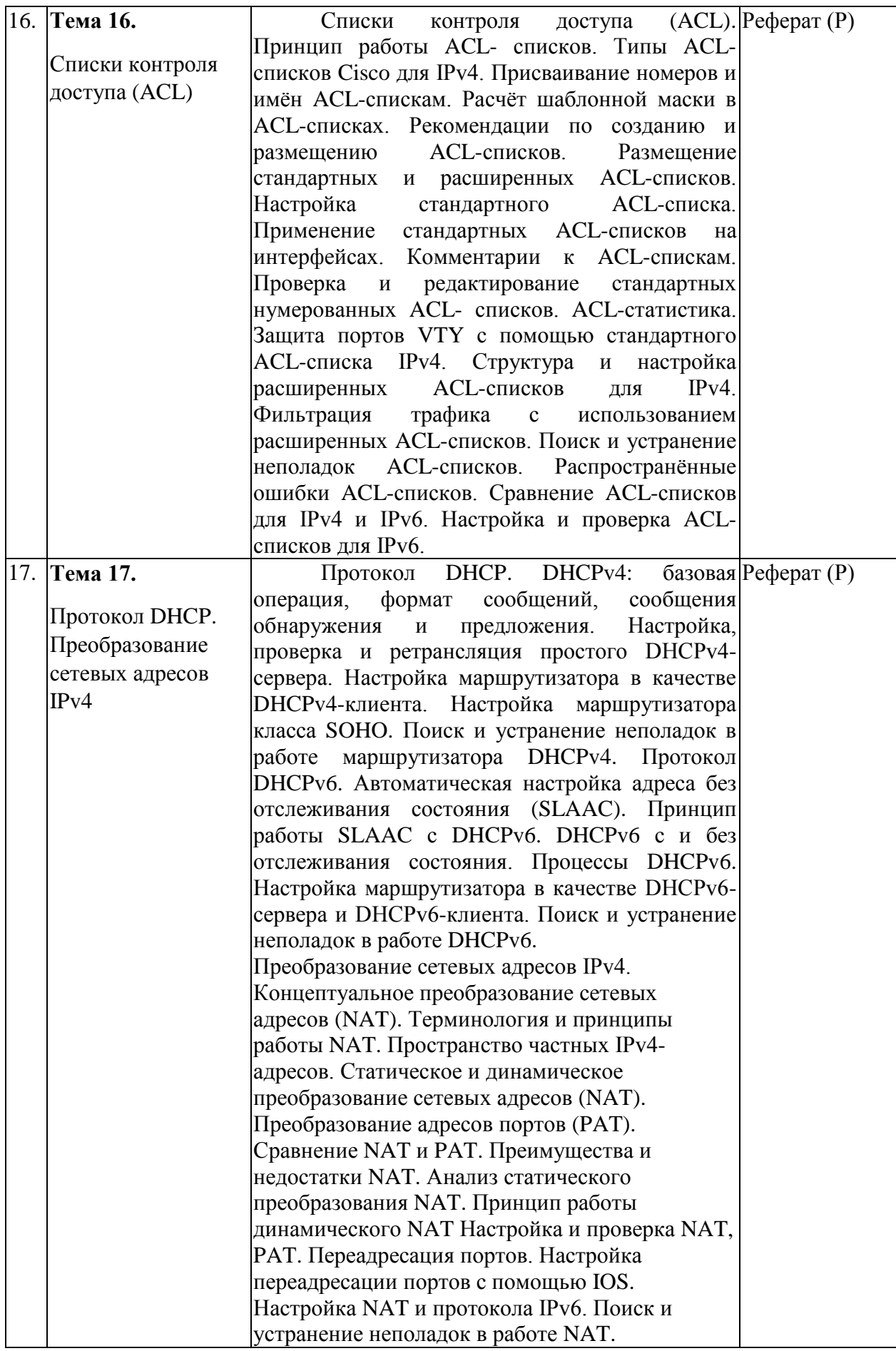

# **2.3.2 Занятия практического типа**

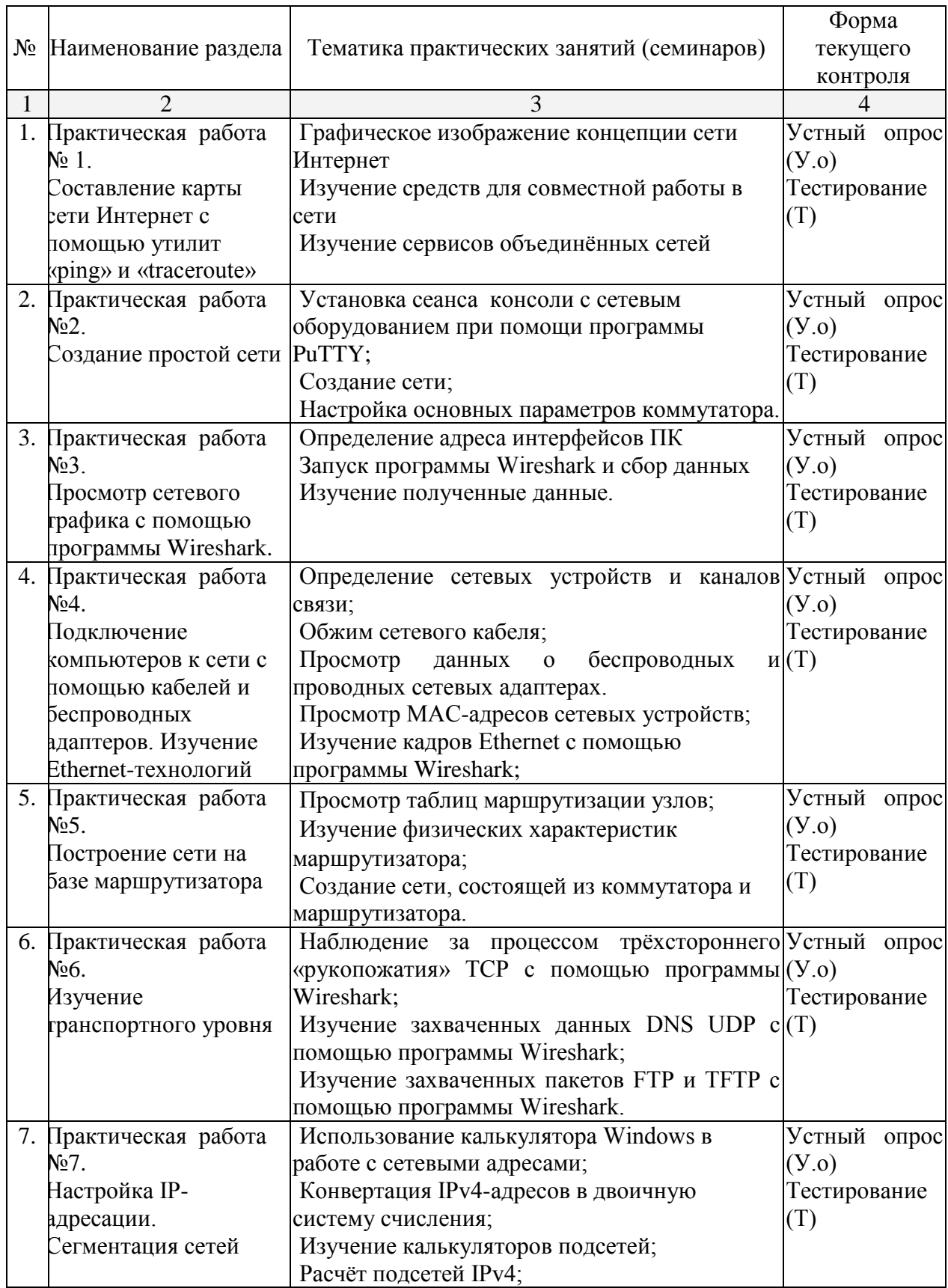

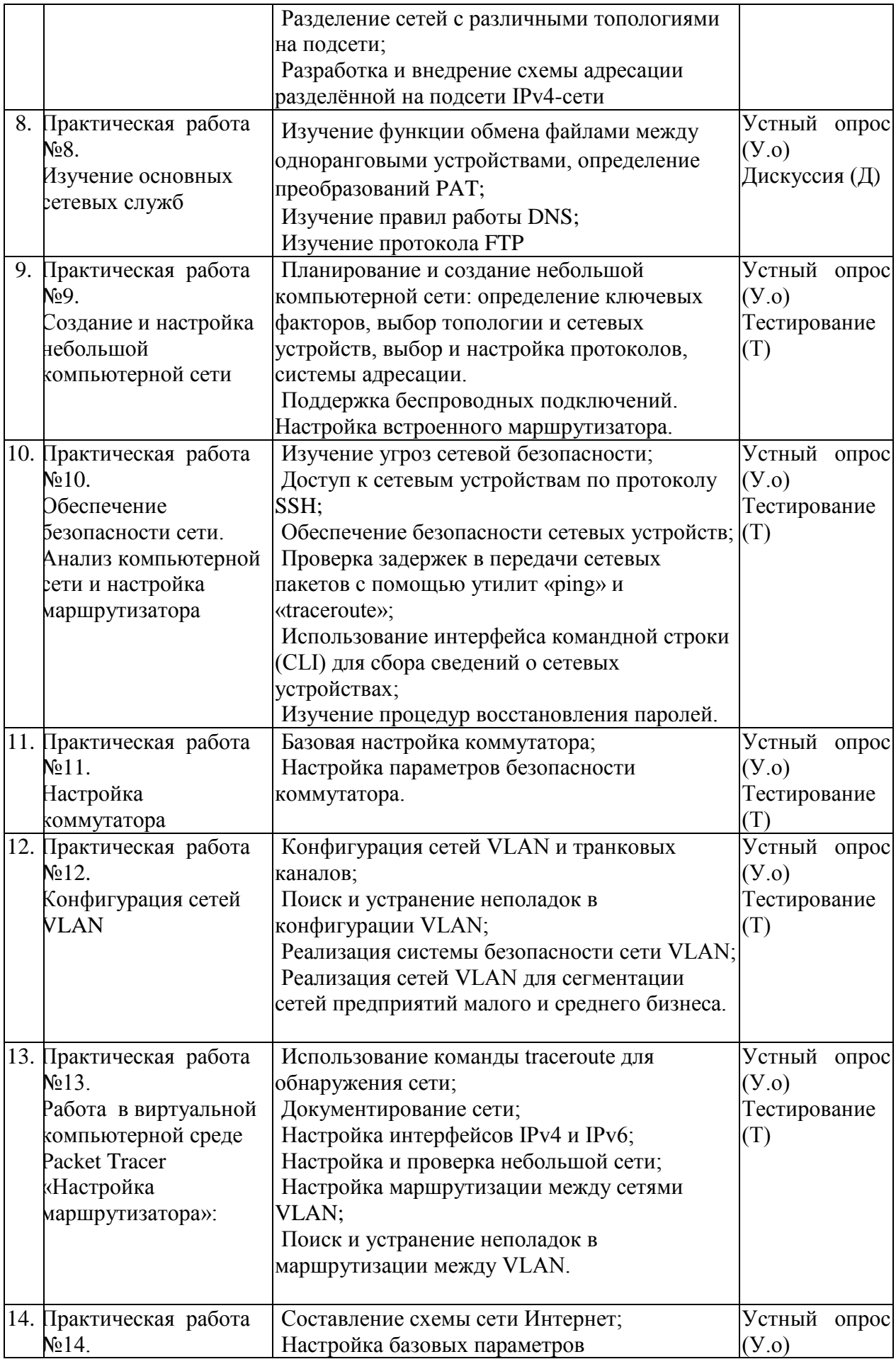

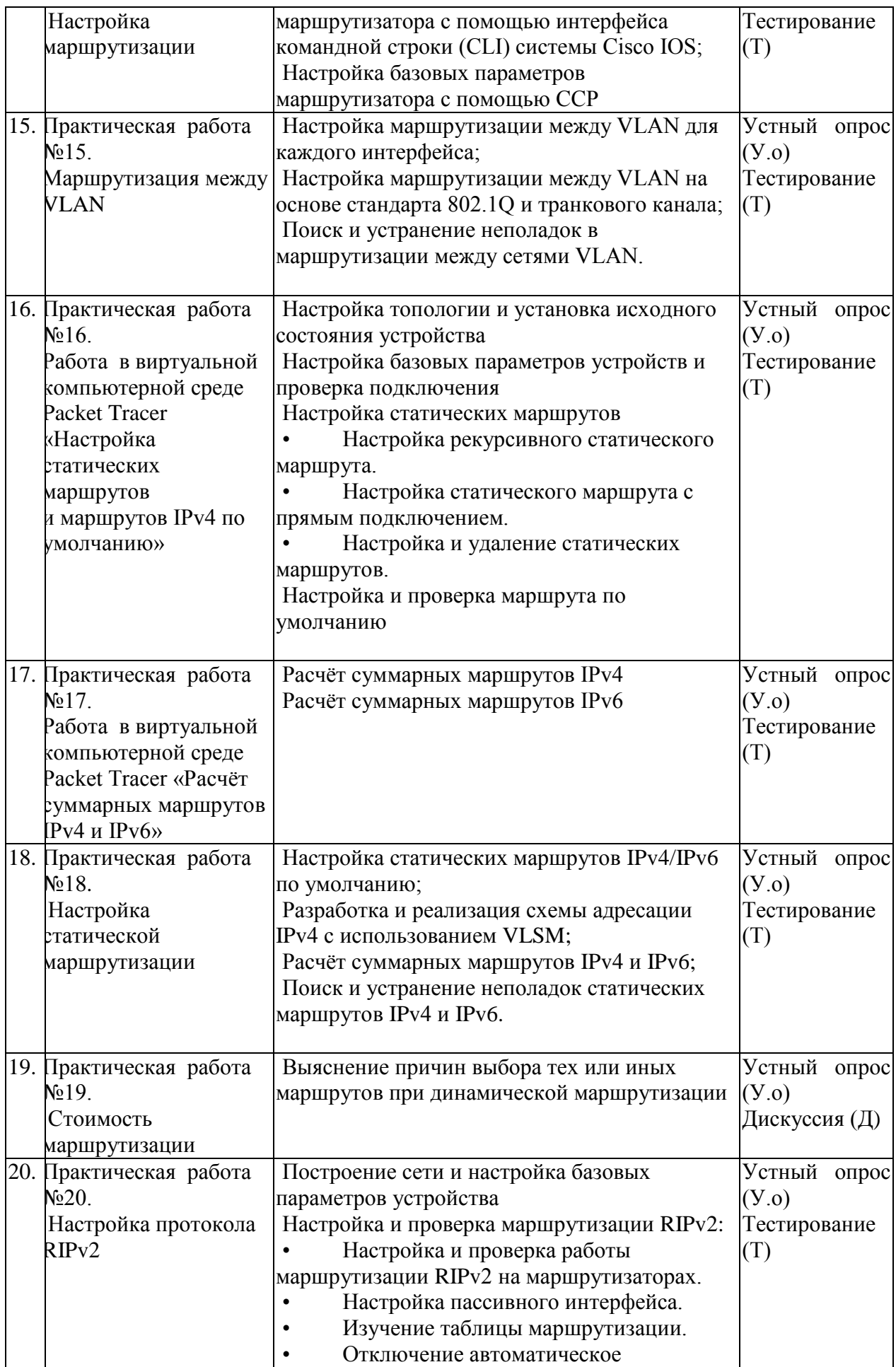

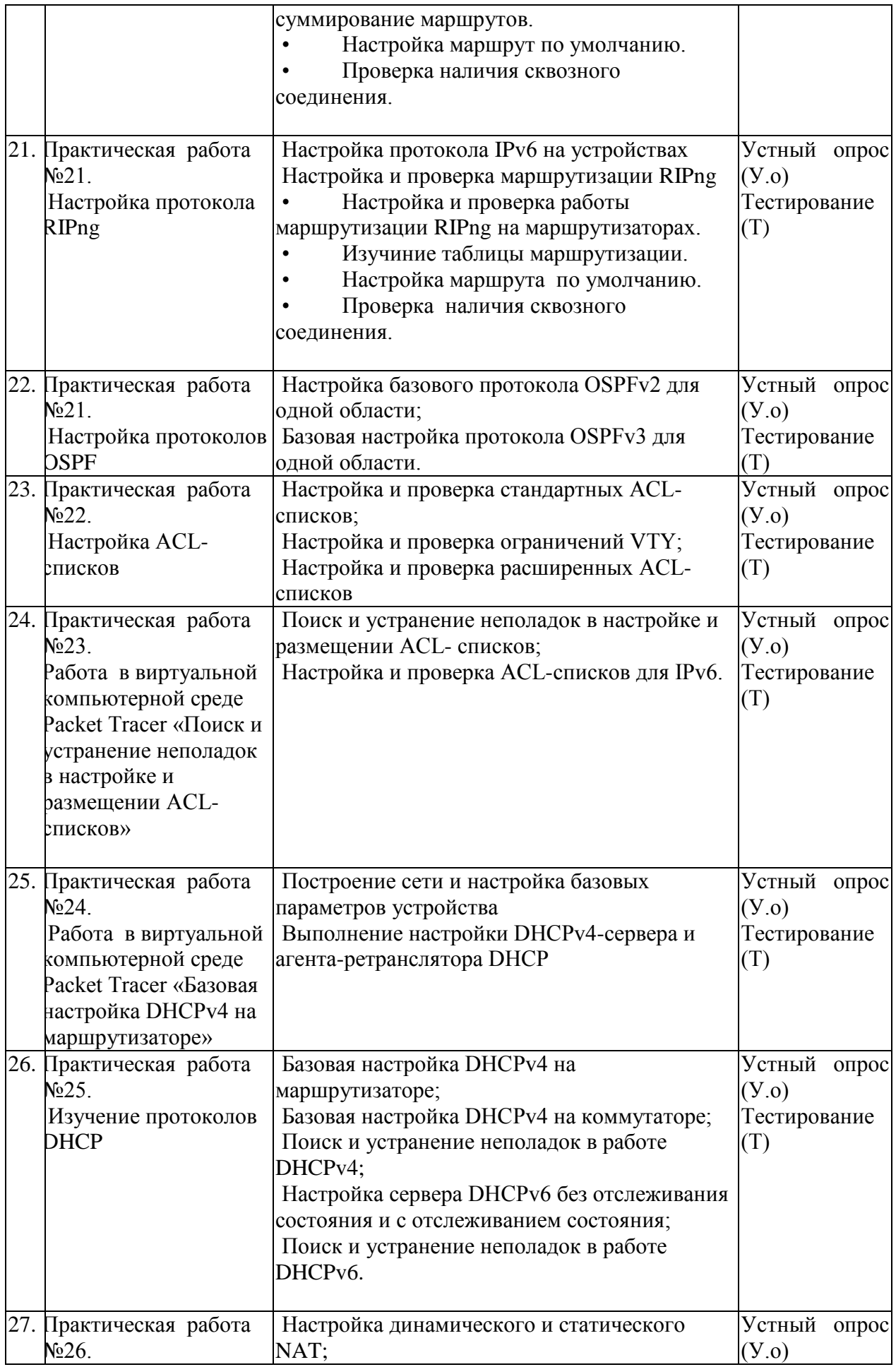

### **2.3.3 Лабораторные занятия**

Лабораторные занятия учебным планом не предусмотрены

### **2.3.4 Примерная тематика курсовых работ**

Курсовые работы учебным планом не предусмотрены

#### **2.4 Перечень учебно-методического обеспечения для самостоятельной работы обучающихся по дисциплине**

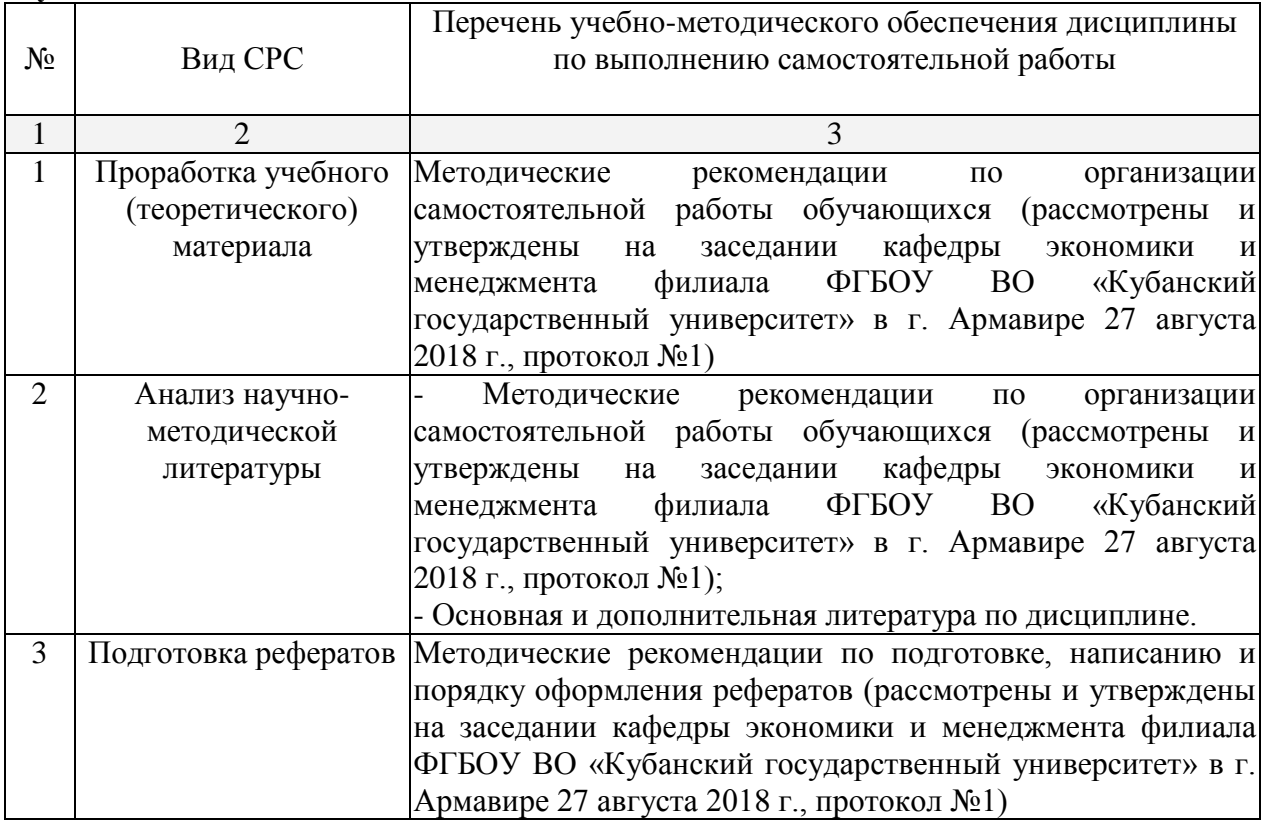

Учебно-методические материалы для самостоятельной работы обучающихся из числа инвалидов и лиц с ограниченными возможностями здоровья (ОВЗ) предоставляются в формах, адаптированных к ограничениям их здоровья и восприятия информации:

Для лиц с нарушениями зрения:

–в печатной форме увеличенным шрифтом,

– в форме электронного документа.

Для лиц с нарушениями слуха:

– в печатной форме,

– в форме электронного документа.

Для лиц с нарушениями опорно-двигательного аппарата:

– в печатной форме,

– в форме электронного документа.

Данный перечень может быть конкретизирован в зависимости от контингента обучающихся.

#### **3. Образовательные технологии**

При реализации учебной работы по дисциплине используются как традиционные образовательные технологии, ориентированные на организацию образовательного процесса, предполагающую прямую трансляцию знаний от преподавателя к обучающемуся, так и активные и интерактивные формы проведения занятий - дискуссия.

Используемые образовательные технологии по-новому реализуют содержание обучения и обеспечивают реализацию компетенций, подразумевая научные подходы к организации образовательного процесса, изменяют и предоставляют новые формы, методы и средства обучения.

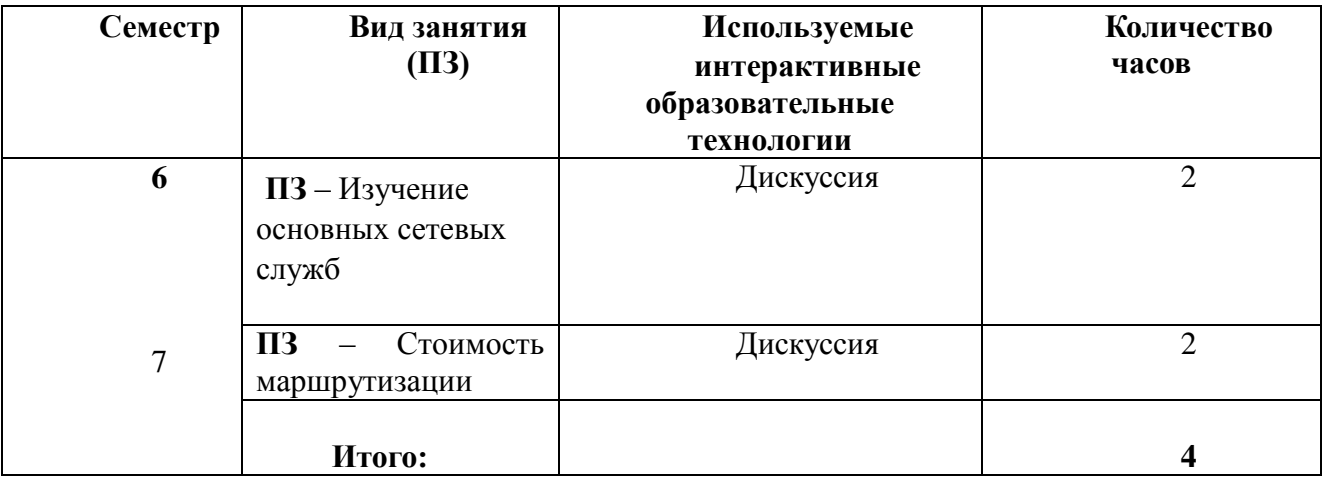

Для лиц с ограниченными возможностями здоровья предусмотрена организация консультаций с использованием электронной почты.

#### **4. Оценочные средства для текущего контроля успеваемости и промежуточной аттестации**

#### **4.1 Фонд оценочных средств для проведения текущего контроля**

#### **Примерные задания к тестам**

1 Какой интерфейс является расположением по умолчанию для IP-адреса, используемого для управления 24-портовым Ethernet-коммутатором?

**VLAN 1**  $FaO/O$ Fa0/1 Интерфейс, подключённый к шлюзу по умолчанию VLAN 99

2 Какие три утверждения об использовании полнодуплексного режима Fast Ethernet являются правильными? (Выберите три варианта ответа.)

**Производительность повышается благодаря двунаправленному потоку данных.**

**Производительность повышается, поскольку на устройствах отключена функция обнаружения коллизий.**

Узлы работают с однонаправленным потоком данных в полнодуплексном режиме. Производительность повышается, поскольку сетевой адаптер способен обнаруживать коллизии.

**Полнодуплексный режим Fast Ethernet обеспечивает эффективность 100 % в обоих направлениях.**

Задержка уменьшается, поскольку сетевой адаптер быстрее обрабатывает кадры.

3 Как влияет выполнение команды конфигурации mdix auto для интерфейса Ethernet коммутатора?

Автоматически обнаруживает настройки дуплекса.

Автоматически определяет скорость интерфейса.

**Автоматически определяет тип подключения медного кабеля.**

Автоматически назначает интерфейсу первый обнаруженный MAC-адрес.

4 Какой тип кабеля нужен сетевому администратору для подключения ПК к коммутатору, чтобы восстановить его после неудачной загрузки ПО Cisco IOS?

Коаксиальный кабель. **Консольный кабель.**

Перекрестный кабель.

Прямой кабель.

5 При устранении проблемы с подключением сетевой администратор замечает, что индикатор состояния порта коммутатора светится либо зелёным, либо оранжевым цветом. Что это может означать?

Для порта отсутствует связь.

**В порте возникли неполадки.**

Администратор отключил порт.

Для подключения ПК к порту используется неправильный кабель.

Канал, подключённый к порту, активен, с нормальной активностью трафика.

6 После выполненной перезагрузки коммутатора появляется приглашение Switch>. Какие два факта следуют из этого? (Выберите два варианта ответа.)

**Процедура POST выполнена нормально.**

Процесс загрузки был прерван.

На данном маршрутизаторе недостаточен объем ОЗУ или флеш-памяти.

**Была обнаружена и загружена полная версия Cisco IOS.**

Коммутатор не обнаружил Cisco IOS во флеш-памяти, поэтому использован вариант по умолчанию из ПЗУ.

7 Какая команда отображает информацию об автоматической настройке функции MDIX для конкретного интерфейса?

show interfaces **show controllers** show processes show running-config

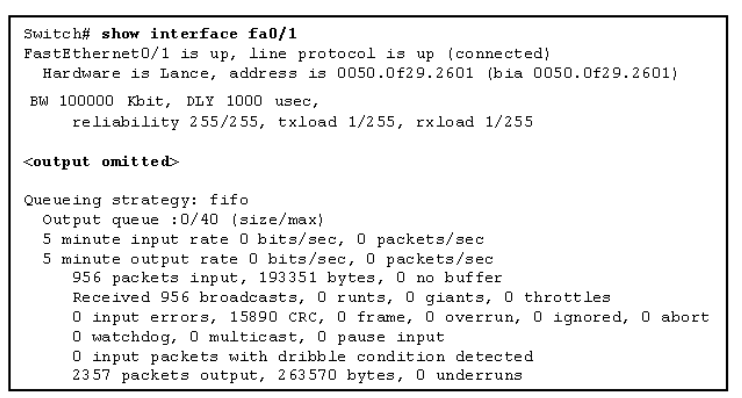

Взгляните на рисунок. По результатам команды show interface определите, какая проблема среды передачи может возникнуть для канала, подключённого к интерфейсу Fa0/1?

Слишком высокое значение параметра пропускной способности для интерфейса.

Неисправность сетевого адаптера.

**Слишком много электрических помех и шума в канале.**

Слишком большая длина кабеля, соединяющего узел и порт Fa0/1. Интерфейс настроен как полудуплексный.

 $\Omega$ 

```
Switchl(config)# ip ssh version 2
Switchl(config)# ip domain-name cisco.com
Switchl(config)# crypto key generate rsa
Switchl(config)# line vty 0-15Switchl(config-line)# transport input all
```
Взгляните на рисунок. Сетевому администратору нужно настроить коммутатор Switch1, чтобы разрешить подключения SSH и запретить подключения Telnet. Как ему для этого следует изменить отображаемую конфигурацию?

Использовать SSH версии 1. Перенастроить ключ RSA. Настроить SSH для другого канала. **Изменить команду transport input.**

10 Какой протокол или какая служба отправляет широковещательные сообщения, содержащие версию ПО Cisco IOS устройства-отправителя, причем эти пакеты в сети могут быть перехвачены вредоносными узлами?

**CDP** DHCP DNS **SSH** 

11 При каком типе атаки вредоносный узел запрашивает все доступные IP-адреса в пуле адресов DHCP-сервера, чтобы помешать легитимным узлам получить доступ к сети?

Переполнение CAM-таблицы.

Переполнение таблицы МАС-адресов.

**Атака истощения ресурсов DHCP.**

Отслеживание DHCP-сообщений.

12 Какой метод снизит опасность атаки с насыщением таблицы MAC-адресов? Увеличение размера CAM-таблицы. **Настройка функции безопасности порта.**

Использование ACL-списка для фильтрации широковещательного трафика на коммутаторе.

Увеличение скорости портов коммутатора.

13 Какие две базовые функции выполняются средствами сетевой безопасности? (Выберите два варианта ответа.)

**Определение типа информации, которую способен собрать злоумышленник при мониторинге сетевого трафика.**

Обучение сотрудников противодействию атакам социальной инженерии.

**Моделирование атак производственной сети для определения текущих уязвимостей.**

Создание документа политики безопасности для защиты сетей.

Контроль физического доступа к устройствам конечных пользователей.

14 С помощью какого действия можно вернуть в рабочее состояние отключённый из-за ошибки порт коммутатора?

Удалить и перенастроить систему защиты порта для интерфейса.

Ввести для интерфейса команду switchport mode access.

Очистить таблицу МАС-адресов коммутатора.

**Выполнить для интерфейса команды shutdown, а затем no shutdown.**

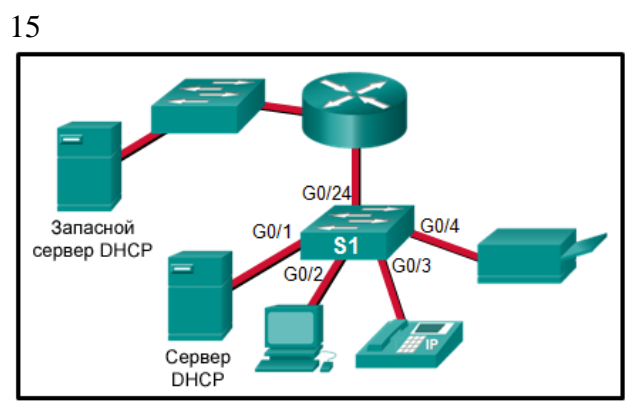

Взгляните на рисунок. Какой интерфейс или интерфейсы портов коммутатора S1 должны быть настроены с помощью команды ip dhcp snooping trust при реализации рекомендаций?

Только порт G0/1. Только неиспользуемые порты. **Только порты G0/1 и G0/24.**  Только порты G0/2, G0/3 и G0/4. Только порты G0/1, G0/2, G0/3 и G0/4.

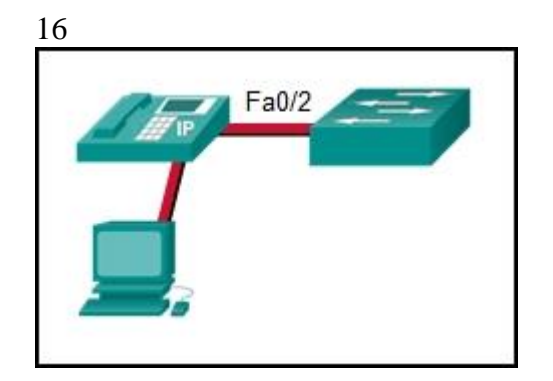

Взгляните на рисунок. Порт Fa0/2 уже был настроен соответствующим образом. IPтелефон и ПК работают правильно. Какая конфигурация коммутатора оптимальна для порта Fa0/2, если сетевой администратор преследует следующие цели?

- Запретить кому-либо отсоединять IP-телефон или ПК и подключать какое-либо другое проводное устройство.
- Автоматически отключать порт Fa0/2 при подключении другого устройства.
- Коммутатор должен автоматически обнаруживать MAC-адрес IP-телефона и ПК и добавлять эти адреса в текущую конфигурацию.

SWA(config-if)# switchport port-security SWA(config-if)# switchport port-security mac-address sticky

SWA(config-if)# switchport port-security mac-address sticky SWA(config-if)# switchport port-security maximum 2

### **SWA(config-if)# switchport port-security SWA(config-if)# switchport port-security maximum 2 SWA(config-if)# switchport port-security mac-address sticky**

SWA(config-if)# switchport port-security SWA(config-if)# switchport port-security maximum 2 SWA(config-if)# switchport port-security mac-address sticky SWA(config-if)# switchport port-security violation restrict

#### 17

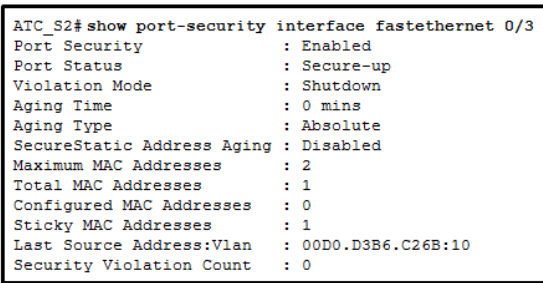

Взгляните на рисунок. Какие вывода о безопасности порта можно сделать, исходя из представленных сведений?

Порт отключён.

К порту подключено два устройства.

**Режим реагирования на нарушение безопасности порта по умолчанию настроен для всех портов, у которых включена функция безопасности порта.** 

Для порта настроено максимальное количество МАС-адресов, поддерживаемых портом коммутатора уровня 2, для которого настроена функция безопасности порта.

18

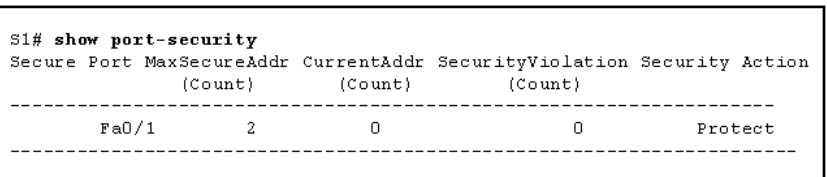

Взгляните на рисунок. Какое событие произойдет при нарушении безопасности порта для интерфейсе Fa0/1 коммутатора S1?

Отправка уведомления. Запись сообщения в системный журнал.

#### **Отбрасывание пакетов с неизвестными адресами источника.**

Переход интерфейса в состояние отключения из-за ошибки.

19 Сетевой администратор вводит на коммутаторе Cisco следующие команды:

Switch(config)# interface vlan1

Switch(config-if)# ip address 192.168.1.2 255.255.255.0

Switch(config-if)# no shutdown

Каков эффект ввода этих команд?

Чтобы обмениваться данными, все устройства, подсоединённые к этому коммутатору, должны находиться в подсети 192.168.1.0/24.

Коммутатор может пересылать кадры в удалённые сети.

Адрес шлюза по умолчанию для этой локальной сети — 192.168.1.2/24.

### **Пользователи в сети 192.168.1.0/24 могут отправлять эхо-запрос коммутатору с IP-адресом 192.168.1.2.**

20 Заполните пустое поле.

Когда безопасность порта включена, по умолчанию порт коммутатора переходит в режим в случае нарушения безопасности, пока для него не будет специально настроено использование другого режима реагирования на нарушение безопасности. Правильный ответ: **shutdown**

### **Практико-ориентированные задания**

Комплект заданий для выполнения расчетно-графической работы, работы на тренажере Все задачи выполняются на симуляторе Cisco packet tracer 6.0.1

#### Задача (задание) 1 **Добавление компьютеров в существующую сеть**

#### **Задачи**

- Настройка компьютеров для использования DHCP.
- Настройка статической адресации.
- Использование команды ipconfig для получения сведений о параметрах IP

узла.

Использование команды ping для проверки связи.

*Совет. Чтобы во время выполнения интерактивного задания инструкции оставались видимыми, установите флажок "Top" (поверх) в нижнем левом углу окна с указаниями.*

В этом упражнении вам необходимо добавить два компьютера к сети филиала. В компании для динамической адресации всех ПК используется DHCP.

#### **Этап 1. Изучение топологии**

В топологии отображаются два ПК, коммутатор, сервер, маршрутизатор и облако. Рассмотрим ПК.

a. Обратите внимание, что ПК подключены к коммутатору **BranchSwitch** (Коммутатор филиала) с помощью прямых кабелей. В Packet Tracer прямые соединительные кабели Ethernet обозначаются сплошной линией.

b. Обратите внимание на зеленые точки на концах прямых соединительных кабелей (рядом с каждым ПК и рядом с коммутатором **BranchSwitch**). Зеленые точки на обоих концах кабеля обозначают, что для соединения этих устройств был выбран правильный тип кабеля.

**Примечание**. Зеленые точки должны появиться на обоих концах каждого кабельного подключения. Если зеленые точки отсутствуют, перейдите по вкладкам "**Options** > **Preferences"** (Сервис > Настройки) в меню Packet Tracer и установите флажок "**Show Link Lights**" (Показывать индикаторы линка).

### **Этап 2. Настройка DHCP на ПК**

- a. Щёлкните узел **PC0** (ПК0). Появится окно **PC0**.
- b. В окне **PC0** выберите вкладку **Desktop** (Рабочий стол).

c. Щёлкните пункт **IP Configuration** (Настройка IP) и выберите кнопку **DHCP**, чтобы узел мог выступать в качестве клиента DHCP. Клиент DHCP динамически получит сведения о настройке IP-адреса с сервера DHCP. (После нажатия кнопки **DHCP** появится следующее сообщение: *DHCP request successful (Запрос DHCP выполнен успешно)*.)

- d. Закройте окно настройки **PC0**, нажав кнопку **x** в правом верхнем углу окна.
- e. Щёлкните узел **PC1** (ПК1). Появится окно **PC1**.
- f. В окне **PC1** выберите вкладку **Desktop** (Рабочий стол).

g. Щёлкните пункт **IP Configuration** (Настройка IP) и выберите кнопку **DHCP**, чтобы узел мог выступать в качестве клиента DHCP.

h. Закройте окно настройки **PC1**.

### **Этап 3. Ознакомление со сведениями о настройке IP для каждого ПК**

- a. Щёлкните **PC0**.
- b. Выберите вкладку **Desktop** (Рабочий стол).
- c. Щёлкните **Command Prompt** (Командная строка).
- d. В командной строке **PC>** введите команду **ipconfig /all** .
- e. Запишите IP-адрес, маску подсети, шлюз по умолчанию и адрес сервера DNS, которые были динамически назначены по DHCP для **PC0**.

f. Запишите IP-адрес, маску подсети, шлюз по умолчанию и адрес сервера DNS, которые были динамически назначены по DHCP для **PC1**.

g. При помощи команды **ping** проверьте связь на уровне 3 между

компьютерами и используемым по умолчанию маршрутизатором.

В командной строке **PC0>** введите команду **ping <IP-адрес PC1>**

В командной строке **PC0>** введите команду **ping <IP-адрес маршрутизатора>**

В командной строке **PC1>** введите команду **ping <IP-адрес PC0>**

В командной строке **PC1>** введите команду **ping <IP-адрес маршрутизатора>**

### **Этап 4. Вопросы**

Согласно топологии, изначально для подключения **PC0** и **PC1** к **BranchSwitch** использовались прямые кабели. Предположив, что вместо этого для подключения **PC1** к **BranchSwitch** был использован перекрестный кабель, ответьте на следующие вопросы:

- a. Может ли в таком случае **PC1** получить IP-адрес через DHCP?
- b. Почему?

c. Как будет обстоять дело с **PC0**? Получит ли он IP-адрес через DHCP, если **PC1** подключен к **BranchSwitch** перекрестным кабелем?

### **Этап 5. Переход на статическую адресацию**

Несмотря на все преимущества таких динамических схем адресации, как DHCP, иногда необходимо использовать статическую схему. Измените настройку **PC1** с адресации через DHCP на статическую адресацию.

- a. Щёлкните **PC1**, чтобы открыть его окно настройки.
- b. Щёлкните вкладку **Desktop** (Рабочий стол).
- c. Выберите пункт **IP Configuration** (Настройка IP).
- d. Выберите пункт **Static** (Статическая).
- e. Введите данные IP, как указано ниже.

**IP-адрес: 172.16.1.20**

**Маска подсети: 255.255.255.0**

### **Шлюз по умолчанию: 172.16.1.254**

### **DNS: 200.75.100.10**

- f. **PC1** теперь настроен на статический адрес.
- g. Закройте вкладку **IP Configuration** (Настройка IP).

### **Этап 6. Проверка связи**

Проверьте связь, отправив эхо-запросы по сети.

- a. Щёлкните **PC1**, чтобы открыть его окно настройки.
- b. Щёлкните **Desktop** (Рабочий стол).
- c. Щёлкните вкладку **Command Prompt** (Командная строка).
- d. Отправьте эхо-запрос на основной шлюз с помощью команды **ping**

**172.16.1.254**. Эхо-тестирование должно пройти успешно.

e. Отправьте эхо-запрос на **Server0** с помощью команды **ping 172.16.1.100**. Эхо-тестирование должно пройти успешно.

f. Отправьте эхо-запрос на маршрутизатор, используемый в качестве точки входа в облако **Corporate** (Корпоративное), с помощью команды **ping 172.16.200.1**. Эхотестирование должно пройти успешно.

g. Отправьте эхо-запрос на сервер, размещенный внутри облака **Corporate** (корпоративное), с помощью команды **ping 200.75.100.10**. Эхо-тестирование должно пройти успешно.

h. Полная связь в пределах сети достигнута.

Проверьте свой результат. Он должен составлять 100%.

### Задача (задание) 2 **Прокладка кабелей в простой сети**

#### **Задачи**

- Получить представление об основных функциях Packet Tracer.
- Создать простую сеть из двух узлов.

 Узнать, насколько важно использовать правильный тип кабеля при подключении компьютеров.

*Совет. Чтобы во время выполнения интерактивного задания инструкции оставались видимыми, установите флажок "Top" (поверх) в нижнем левом углу окна с указаниями.*

**Примечание.** Интерактивное задание начинается пустым рабочим пространство. В этом пространстве вам предстоит размещать и подключать сетевые устройства.

#### **Этап 1. Создание схемы сети с двумя компьютерами**

В нижнем левом углу окна Packet Tracer отображены девять значков, соответствующие категориям или группам устройств, например, Routers (Маршрутизаторы), Switches (Коммутаторы) или End Devices (Оконечные устройства).

При перемещении курсора по категориям устройств в окне, находящемся между рядами устройств, отображается имя категории. Чтобы выбрать устройство, выберите сначала его категорию. После выбора категории устройств в окне рядом со списком категорий появятся варианты, доступные в выбранной категории. Выберите нужный вариант.

a. Выберите **End Devices** (Оконечные устройства) из списка в левом нижнем углу.

b. Перетащите два стандартных ПК (PC-PT) в зону **Logical Workspace** (Логическое рабочее пространство).

c. Выберите пункт **Connections** (Подключения) из списка в левом нижнем углу.

d. Выберите тип кабеля **Copper Straight-Through** (Медный прямой).

e. Щёлкните первый узел, **PC0** и назначьте выбранный кабель разъёму

# **FastEthernet**.

f. Щёлкните второй узел **PC1** и назначьте выбранный кабель разъёму **FastEthernet**.

g. Красные точки указывают, что выбран неверный тип кабеля. Щёлкните красный значок **X** в правой части окна Packet Tracer. Это позволит удалить кабель **Copper Straight-Through** (Медный прямой).

- h. Подведите курсор к названию кабеля и щёлкните кабель, чтобы удалить его.
- i. Выберите тип кабеля **Copper Cross-Over** (Медный перекрестный).

j. Щёлкните первый узел, **PC0** и назначьте выбранный кабель разъёму

### **FastEthernet**.

k. Щёлкните второй узел **PC1** и назначьте выбранный кабель разъёму **FastEthernet**. Зеленые точки на обоих концах кабеля означают, что выбран правильный тип кабеля.

### **Этап 2. Настройка имен узлов и IP-адресов на компьютерах**

- a. Щёлкните узел **PC0** (ПК0). Появится окно **PC0**.
- b. В окне **PC0** выберите вкладку **Config**.
- c. Измените PC **Display Name** (Отображаемое имя) ПК на **PC-A**.
- d. Выберите вкладку **FastEthernet** в левой части экрана.

e. В разделе "IP Configuration" (Настройка IP) введите IP-адрес **192.168.1.1** и маску подсети **255.255.255.0**.

- f. Закройте окно настройки **PC-A**, нажав кнопку **x** в правом верхнем углу окна.
- g. Щёлкните узел **PC1** (ПК1). Появится окно **PC1**.
- h. В окне **PC1** выберите вкладку **Config** (Настройка).
- i. Измените PC **Display Name** (Отображаемое имя) ПК на **PC-B**.
- j. Выберите вкладку **FastEthernet** в левой части экрана.

k. В разделе "IP Configuration" (Настройка IP) введите IP-адрес **192.168.1.2** и маску подсети **255.255.255.0**.

l. Закройте окно настройки **PC-B**, нажав кнопку **x** в правом верхнем углу окна.

### **Этап 3. Создание схемы сети с двумя компьютерами и концентратором**

На этапе 1 два компьютера были подключены друг к другу кабелем **Copper Cross-Over** (Медный перекрестный). Этот тип подключения является простым способом подключения двух компьютеров друг к другу. Для подключения двух или более компьютеров используется концентратор.

a. Начните создание новой настройки с нажатия красного значка **X** в правой части окна Packet Tracer, чтобы удалить тип кабеля **Copper Cross-Over** (Медный перекрестный), подключающий **PC-A** к **PC-B**.

b. Выберите пункт **Hubs** (Концентраторы) из списка в левом нижнем углу.

c. Перетащите типовой концентратор (Hub-PT) в зону **Logical Workspace** (Логическое рабочее пространство).

- d. Выберите пункт **Connections** (Подключения) из списка в левом нижнем углу.
	- e. Выберите тип кабеля **Copper Cross-Over** (Медный перекрестный).

f. Щёлкните первый узел, **PC-A**, и назначьте выбранный кабель разъёму **FastEthernet**.

g. Щёлкните концентратор **Hub0** и выберите порт подключения **Port 0** для подключения к **PC-A**.

h. Красные точки указывают, что выбран неверный тип кабеля. Щёлкните красный значок **X** в правой части окна Packet Tracer и удалите кабель **Copper Cross-Over** (Медный перекрестный).

i. Выберите тип кабеля **Copper Straight-Through** (Медный прямой).

j. Щёлкните первый узел, **PC-A**, и назначьте выбранный кабель разъём

### **FastEthernet**.

k. Щёлкните концентратор **Hub0**, затем щелкните **Port 0** для подключения к **PC-A**.

l. Снова выберите тип кабеля **Copper Straight-Through** (Медный прямой).

m. Щёлкните второй узел, **PC-B**, и назначьте выбранный кабель разъём

# **FastEthernet**.

n. Щёлкните концентратор, **Hub0**, затем щелкните **Port 1** для подключения к **PC-B**.

# **Этап 4. Замена концентратора на коммутатор**

На этапе 3 была создана сеть с концентратором. Эта сеть является действующей, однако ее производительность можно улучшить, используя вместо концентратора коммутатор. Замените концентратор на коммутатор.

a. Выберите концентратор и щёлкните красный значок **X** в правой части окна Packet Tracer. При выполнении этого действия будет удален концентратор и подключенные к нему кабели.

b. Выберите пункт **Switches** (Коммутаторы) из списка в левом нижнем углу.

c. Перетащите коммутатор 2950-24 в зону **Logical Workspace** (Логическое рабочее пространство).

d. Выберите пункт **Connections** (Подключения) из списка в левом нижнем углу.

e. Выберите тип кабеля **Copper Straight-Through** (Медный прямой).

f. Щёлкните первый узел, **PC-A**, и назначьте выбранный кабель разъёму **FastEthernet**.

g. Щелкните коммутатор **Switch0** и выберите порт подключения **FastEthernet0/1** для подключения к **PC-A**. Примерно через одну минуту на концах кабеля **Copper Straight-Through** (Медный прямой) должны появиться две зеленые точки. Они обозначают, что был использован правильный тип кабеля.

h. Снова выберите тип кабеля **Copper Straight-Through** (Медный прямой).

i. Щёлкните второй узел, **PC-B**, и назначьте выбранный кабель разъём **FastEthernet**.

j. Щёлкните коммутатор **Switch0** и выберите порт подключения **FastEthernet0/2** для подключения к **PC-B**.

k. Нажмите кнопку **Check Results** (Проверить результаты) в нижней части окна с инструкцией, чтобы проверить правильность топологии.

Ваш процент выполненных работ должен составлять 100%. На вкладке **Assessment Items** (Оцениваемые пункты) отображаются оценки за каждый элемент упражнения.

Задача (задание) 3 **Подключение к беспроводному маршрутизатору и настройка основных параметров**

# **Цели обучения**

- Настройка компьютера для подключения к беспроводной сети.
- Проверка беспроводного подключения.

#### **Введение**

В этом интерактивном задании необходимо настроить беспроводной маршрутизатор Linksys WRT300N для подключения к нему беспроводного клиента **CompanyLaptop** (Портативный компьютер компании) и осуществления маршрутизации его IP пакетов.

### **Задача 0. Изменение отображаемого имени WRT300N Этап 1. Изменение имени WRT300N**

a. Щёлкните устройство **WRT300N** и перейдите на вкладку **Config** (Настройка).

- b. Измените **Display Name** (Отображаемое имя) на **WRS1**.
- c. Закройте окно устройства **WRS1**.
- d. Убедитесь, что в топологии отображается имя **WRS1**.

# **Задача 1. Подготовка сети Этап 1. Подготовка сети**

**Примечание.** В этом упражнении с целью приближения к реальной ситуации не будем обращать внимания на наличие вкладки **WRT300N GUI** (Графический интерфейс пользователя маршрутизатора WRT300N). Управляющий компьютер (**PC0**) готовится к получению доступа к беспроводному маршрутизатору Linksys через проводное подключение. Для выполнения всей настройки будет использован веб-браузер, работающий на компьютере **PC0**.

a. Выберите пункт **Connections** (Подключения) в левом нижнем углу окна **Packet Tracer**.

b. Выберите тип кабеля **Copper Straight-Through** (Медный прямой) (сплошная черная линия).

c. Когда курсор перейдет в режим подключения, щёлкните **PC0** и выберите **FastEthernet**.

d. Выберите устройство Linksys Wireless Router (Беспроводной маршрутизатор Linksys ) , а затем порт **Ethernet 1**.

Обратите внимание, что маршрутизатор WRT300N имеет 2 сетевых сегмента: **внутренний** и **межсетевой**. Порты **Ethernet 1-4** и **Wireless** (Беспроводной) принадлежат к **внутреннему** сегменту, тогда как порт **internet** (Межсетевой) входит в сегмент **Интернет**. **WRS1** будет использоваться как коммутатор уровня 2 для устройств, подключенных к его внутреннему сегменту, и как коммутатор уровня 3 между двумя сегментами. **PC0** теперь подключен к внутреннему сегменту (**Ethernet 1**). После того, как в окне **Packet Tracer**  появятся зеленые точки на обоих концах подключения между устройствами **PC0** и **WRS1**, перейдите к задаче 2.

**Примечание**. Если зеленые точки не появились, убедитесь в том, что включен режим **Show Link Lights** (показывать индикаторы связи) в меню **Options > Preferences** (Сервис > Параметры).

### **Задача 2. Подготовка PC0**

Чтобы можно было перейти к странице управления **WRS1**, устройство **PC0** должно успешно осуществлять обмен данными по сети. В состав заводской настройки маршрутизатора Linksys входит сервер DHCP. Этот сервер работает по умолчанию на участке внутренней локальной сети маршрутизатора. Чтобы убедиться, что устройство

**PC0** получает IP-адрес с коммутатора **WRS1**, выполните настройку **PC0** для получения данных IP через DHCP.

### **Этап 1. Настройка PC0 для использования DHCP**

- a. Щёлкните устройство **PC0**.
- b. Выберите вкладку **Desktop** (Рабочий стол).
- c. Выберите пункт **IP Configuration** (Настройка IP).
- d. Выберите **DHCP**.
- e. Укажите IP-адрес данного компьютера.
- f. Укажите маску подсети данного компьютера.
- g. Укажите основной шлюз данного компьютера.

**Примечание.** Значения могут меняться в допустимых для сети пределах при нормальном режиме работы DHCP.

### **Задача 3. Подключение к беспроводному маршрутизатору Этап 1. Вход на беспроводной маршрутизатор**

a. Откройте окно **IP Configuration** (Настройка IP).

b. На вкладке **Desktop** (Рабочий стол) в меню **PC0** щёлкните пункт **Web Browser** (Веб-браузер).

c. Введите IP-адрес беспроводного маршрутизатора **192.168.0.1**.

d. При запросе имени пользователя и пароля введите **admin** в оба поля. Эти имя пользователя и пароль являются заводскими параметрами по умолчанию для всех продуктов Linksys.

e. После загрузки страницы веб-настройки **WRS1** перейдите к этапу 2.

### **Этап 2. Анализ главной страницы настройки WRS1**

На главной странице отображаются сетевые параметры маршрутизатора. Прокрутите страницу вниз, обращая внимание на то, что сервер DHCP уже включен (Заводская настройка), и диапазон IP-адресов уже обслуживается маршрутизатором через сервер DHCP.

a. Диапазон IP-адресов, обслуживаемых маршрутизатором **WRS1** через сервер DHCP: **192.168.0.100/24**. Входит ли в этот диапазон IP-адрес устройства **PC0**? Ожидается ли это?

### **Этап 3. Настройка порта Интернета маршрутизатора WSR1**

Поскольку маршрутизатор **WRS1** будет направлять пакеты данных беспроводных клиентов к удалённым сетям, необходимо выполнить настройку его порта **Интернет**. Для продуктов Linksys этот интерфейс называется интерфейсом Интернета, поскольку он обычно подключен к внешней сети. В этом упражнении необходимо подключить этот интерфейс к сегменту сети, содержащему **Server0**.

a. Измените способ настройки IP-адреса в сети Интернет с **Automatic Configuration – DHCP** (Автоматическая настройка – DHCP) на **Static IP** (Статический IPадрес).

b. Введите IP-адрес, чтобы назначить его интерфейсу Интернета:

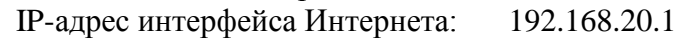

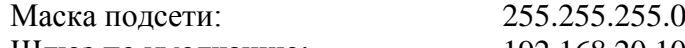

Шлюз по умолчанию: 192.168.20.10

Остальное оставьте без изменений.

c. Прокрутите вниз страницу и нажмите кнопку **Save Settings** (Сохранить параметры).

d. Нажмите **Continue** (Продолжить) и перейдите к этапу 4.

#### **Этап 4. Настройка имени сети (SSID) маршрутизатора WSR1**

a. Из веб-обозревателя компьютера **PC0** подключитесь к маршрутизатору **WRS1** (дополнительные сведения приведены в **задаче 3**, **этап 1**).

b. Перейдите по вкладкам **Wireless > Basic Wireless Settings** (Беспроводная сеть > Основные настройки беспроводной сети).

### c. Смените **имя сети (SSID)** с **linksys** на **aCompany**. Имена сети (SSID) вводятся с учетом регистра.

d. Оставьте остальные настройки на этой странице по умолчанию.

e. Прокрутите страницу вниз и нажмите кнопку **Save Settings** (Сохранить параметры).

f. **Laptop0** теперь связан с **WRS1**.

### **Задача 4. Расширенная настройка**

### **Этап 1. Изменение пароля доступа к WRS1**

a. Из веб-обозревателя компьютера **PC0** подключитесь к маршрутизатору **WRS1** (дополнительные сведения приведены в **задаче 3**, **этап 1**).

b. Перейдите по вкладкам **Administration > Management** (Администрирование > Управление) и измените текущий пароль **WRS1** на **cisco**.

c. Прокрутите окно вниз и нажмите кнопку **Save Settings** (Сохранить параметры).

d. Появится страница с сообщением **Settings are successful** (Параметры успешно сохранены). Нажмите **Continue** (Продолжить).

e. Появится окно входа. Выполните вход повторно, используя новый пароль **cisco**.

### **Этап 2. Изменение диапазона адресов DHCP в WRS1**

Поскольку IP-адрес, назначенный интерфейсу внутренней локальной сети маршрутизатора **WRS1**, должен входить в диапазон IP-адресов, используемых DHCP, следовательно, IP-адрес этого интерфейса должен быть изменен.

a. Из веб-обозревателя компьютера **PC0** подключитесь к маршрутизатору **WRS1** (дополнительные сведения приведены в **задаче 3**, **этап 1**).

b. Перейдите к пункту **Setup > Basic Setup** (Настройка > Основная настройка).

c. Прокрутите вниз страницу до раздела **Network Setup** (Настройка сети).

d. Для внутренней локальной сети **WRS1** назначен IP-адрес 192.168.0.1/24. Измените его на 192.168.50.1/24.

e. Прокрутите страницу вниз и нажмите кнопку **Save Settings** (Сохранить параметры).

f. Обратите внимание, что диапазон адресов DHCP автоматически обновился, отображая изменения IP-адреса интерфейса.

g. Закройте веб-браузер **PC0**.

h. На вкладке **PC0 Desktop** (Рабочий стол ПК0) щёлкните **Command Prompt** (Командная строка).

i. Введите команду **ipconfig /renew** , чтобы компьютер **PC0** получил новые сведения об IP с сервера DHCP.

j. **PC0** теперь имеет IP-адрес, входящий в диапазон IP 192.168.50.0/24.

#### **4.2 Фонд оценочных средств для проведения промежуточной аттестации**

#### **Примерный перечень вопросов для подготовки к зачёту**

- 1. Схемы топологий сети
- 2. Интернет, Интранет, Экстранет
- 3. Сетевая безопасность
- 4. Доступ к устройству Cisco IOS
- 5. Базовая структура команд операционной системы IOS
- 6. Взаимодействие сетевых протоколов
- 7. Создание Интернета и разработка TCP/IP
- 8. Сравнение моделей OSI и TCP/IP
- 9. Доступ к локальным ресурсам и глобальным ресурсам
- 10. Стандарты и особенности прокладки кабелей типа UTP и оптоволоконных

#### кабелей

- 11. Беспроводные средства передачи данных
- 12. Назначение канального уровня
- 13. Топологии глобальной сети
- 14. Кадры LAN и WAN
- 15. Атрибуты кадра Ethernet
- 16. Протокол разрешения адресов (ARP)
- 17. способов пересылки кадров на коммутаторах Cisco
- 18. Коммутация уровня 3
- 19. Протоколы сетевого уровня IPv4 и IPv6
- 20. Таблицы маршрутизации маршрутизатора
- 21. Устройство и загрузка маршрутизатора
- 22. Назначения и описания протоколов TCP и UDP
- 23. Адресация IPv4 и IPv6
- 24. ICMP протокол
- 25. Преимущества разбиения на подсети с использованием маски переменной длины
- 26. Особенности проектирования IPv6-сети
- 27. Служба доменных имён
- 28. Меры по обеспечению безопасности сети: уязвимости и сетевые атаки

#### **Уровень требований и критерии оценок на зачете**

Отметка «зачтено» выставляется обучающемуся, если компетенции ПК-20, ПК-21 полностью освоены и он:

**знает:** физические основы компьютерной техники и средств передачи информации, принципы работы технических средств ИКТ; угрозы безопасности в локальной компьютерной сети; механизмы резервного копирования и аварийного восстановления в сети;

**умеет:** проектировать и устанавливать домашнюю сеть или сеть малого предприятия, подключать ее к Интернету; выбирать и оценивать архитектуру вычислительных систем, сетей и систем телекоммуникаций и их подсистем; выявлять и устранять угрозы безопасности домашней локальной компьютерной сети; выполнять адекватные процедуры восстановления при авариях и осуществлять резервирование сервера;

**владеет:** навыками создания и настройки одноранговой сети, компьютерной сети с помощью маршутизатора, беспроводной сети, создания подсетей и настройки обмена данными; навыками обслуживания и настройки безопасности компьютерной сети, поиска и устранения проблем в компьютерных сетях.

### **Примерный перечень вопросов для подготовки к экзамену**

- 1. Схемы топологий сети
- 2. Интернет, Интранет, Экстранет
- 3. Сетевая безопасность
- 4. Доступ к устройству Cisco IOS
- 5. Базовая структура команд операционной системы IOS
- 6. Взаимодействие сетевых протоколов
- 7. Создание Интернета и разработка TCP/IP
- 8. Сравнение моделей OSI и TCP/IP
- 9. Доступ к локальным ресурсам и глобальным ресурсам
- 10. Стандарты и особенности прокладки кабелей типа UTP и оптоволоконных кабелей
- 11. Беспроводные средства передачи данных
- 12. Назначение канального уровня
- 13. Топологии глобальной сети
- 14. Кадры LAN и WAN
- 15. Атрибуты кадра Ethernet
- 16. Протокол разрешения адресов (ARP)
- 17. способов пересылки кадров на коммутаторах Cisco
- 18. Коммутация уровня 3
- 19. Протоколы сетевого уровня IPv4 и IPv6
- 20. Таблицы маршрутизации маршрутизатора
- 21. Устройство и загрузка маршрутизатора
- 22. Назначения и описания протоколов TCP и UDP
- 23. Адресация IPv4 и IPv6
- 24. ICMP протокол
- 25. Преимущества разбиения на подсети с использованием маски переменной длины
- 26. Особенности проектирования IPv6-сети
- 27. Служба доменных имён
- 28. Меры по обеспечению безопасности сети: уязвимости и сетевые атаки
- 29. Концепция коммутации и пересылки кадров
- 30. Настройка портов коммутатора
- 31. Безопасность коммутатора: управление и исполнение
- 32. Реализации виртуальной локальной сети
- 33. Поиск и устранение неполадок в виртуальных локальных сетях и транковых каналах
- 34. Начальная установка маршрутизатора: проверка связности сетей с прямым подключением
- 35. определение оптимального пути для отправки пакетов маршрутизатором
- 36. Примеры статических маршрутов IPv6
- 37. динамические протоколы маршрутизации IPv6
- 38. Настройка маршрутизации между VLAN с использованием метода router-on-a-stick
- 39. Настройка и работа коммутации на 3-м уровне
- 40. Обзор CIDR и VLSM
- 41. Настройка объединённых маршрутов IPv6
- 42. Динамическая дистанционно-векторная маршрутизация
- 43. Настройка протокола RIPng
- 44. Назначение протоколов маршрутизации по состоянию канала
- 45. Записи таблицы маршрутизации IPv6
- 46. Конфигурация OSPFv3 для одной области
- 47. Расширенные списки контроля доступа (ACL-списки) для IPv4
- 48. Создание ACL-списка для IPv6

49. Протокол DHCPv6

50. Типы преобразования сетевых адресов NAT

51. Поиск и устранение неполадок в работе NAT

#### **Критерии оценки экзамена:**

Оценка «отлично» выставляется, если обучающийся свободно владеет материалом, отвечает на основные и дополнительные вопросы билета, выполняет практическое задание.

Оценка «хорошо» выставляется, если обучающийся отвечает на основные вопросы билета, но испытывает некоторые затруднения при ответе на дополнительные вопросы, выполняет практическое задание.

Оценка «удовлетворительно» выставляется обучающемуся, если ответы на основные вопросы билета не достаточно полные и развернутые, возникают некоторые затруднения при выполнении практических заданий.

Оценка «неудовлетворительно» выставляется обучающемуся, если ПК-20, ПК-21 не освоены, если обучающийся не знает значительной части программного материала, допускает существенные ошибки, неуверенно, с большими затруднениями и ошибками решает практические задачи или не в состоянии их решить.

Оценочные средства для инвалидов и лиц с ограниченными возможностями здоровья выбираются с учетом их индивидуальных психофизических особенностей.

– при необходимости инвалидам и лицам с ограниченными возможностями здоровья предоставляется дополнительное время для подготовки ответа на экзамене;

– при проведении процедуры оценивания результатов обучения инвалидов и лиц с ограниченными возможностями здоровья предусматривается использование технических средств, необходимых им в связи с их индивидуальными особенностями;

– при необходимости для обучающихся с ограниченными возможностями здоровья и инвалидов процедура оценивания результатов обучения по дисциплине может проводиться в несколько этапов.

Процедура оценивания результатов обучения инвалидов и лиц с ограниченными возможностями здоровья по дисциплине предусматривает предоставление информации в формах, адаптированных к ограничениям их здоровья и восприятия информации:

Для лиц с нарушениями зрения:

– в печатной форме увеличенным шрифтом,

– в форме электронного документа.

Для лиц с нарушениями слуха:

– в печатной форме,

– в форме электронного документа.

Для лиц с нарушениями опорно-двигательного аппарата:

– в печатной форме,

– в форме электронного документа.

Данный перечень может быть конкретизирован в зависимости от контингента обучающихся.

#### Образец билета

#### **филиал федерального государственного бюджетного образовательного учреждения высшего образования «Кубанский государственный университет» в г. Армавире**

38.03.05 Бизнес-информатика Направленность (профиль) – Электронный бизнес Кафедра экономики и менеджмента

#### **Инфокоммуникационные технологии и сети малого и среднего бизнеса**

### **ЭКЗАМЕНАЦИОННЫЙ БИЛЕТ №1**

- 1. Схемы топологий сети.
- 2 Концепция коммутации и пересылки кадров
- 3 Практическое задание к билету

Заведующий кафедрой С.Г. Косенко

### **5. Перечень основной и дополнительной учебной литературы, необходимой для освоения дисциплины**

#### **5.1 Основная литература**

1. [Гриценко](http://biblioclub.ru/index.php?page=author_red&id=53025) Ю. Б. Вычислительные системы, сети и телекоммуникации [Электронный ресурс]: учебное пособие. - Томск: [ТУСУР,](http://biblioclub.ru/index.php?page=publisher_red&pub_id=21641) 2015. - 134 с. - URL: [http://biblioclub.ru/index.php?page=book\\_view\\_red&book\\_id=480639](http://biblioclub.ru/index.php?page=book_view_red&book_id=480639)

2. Замятина О.М. Вычислительные системы, сети и телекоммуникации. Моделирование сетей [Электронный ресурс]: учебное пособие. - М.: Юрайт, 2016.- 160 с. - URL[:https://biblio-online.ru/viewer/3A1BBC90-1F94-4581-A4A3-](https://biblio-online.ru/viewer/3A1BBC90-1F94-4581-A4A3-8181BD9032BC/vychislitelnye-sistemy-seti-i-telekommunikacii-modelirovanie-setey#page/1)

[8181BD9032BC/vychislitelnye-sistemy-seti-i-telekommunikacii-modelirovanie-setey#page/1](https://biblio-online.ru/viewer/3A1BBC90-1F94-4581-A4A3-8181BD9032BC/vychislitelnye-sistemy-seti-i-telekommunikacii-modelirovanie-setey#page/1)

3. [Фомин](http://biblioclub.ru/index.php?page=author_red&id=98742) Д. В. Компьютерные сети [Электронный ресурс]: учебное пособие. - Москва, Берлин: [Директ-Медиа,](http://biblioclub.ru/index.php?page=publisher_red&pub_id=1) 2015. - 66 с. - URL: [http://biblioclub.ru/index.php?page=book\\_view\\_red&book\\_id=349050](http://biblioclub.ru/index.php?page=book_view_red&book_id=349050)

Для освоения дисциплины инвалидами и лицами с ограниченными возможностями здоровья имеются издания в электронном виде в электронно-библиотечных системах «Лань», «Юрайт» и др.

### **5.2 Дополнительная литература**

1. Замятина О.М. Вычислительные системы, сети и телекоммуникации. Моделирование сетей. [Электронный ресурс]: Учебное пособие для магистратуры / М.: Юрайт, 2016.- 160 с. – URL: [https://biblio-online.ru/viewer/3A1BBC90-1F94-4581-A4A3-](https://biblio-online.ru/viewer/3A1BBC90-1F94-4581-A4A3-8181BD9032BC/vychislitelnye-sistemy-seti-i-telekommunikacii-modelirovanie-setey#page/1) [8181BD9032BC/vychislitelnye-sistemy-seti-i-telekommunikacii-modelirovanie-setey#page/1](https://biblio-online.ru/viewer/3A1BBC90-1F94-4581-A4A3-8181BD9032BC/vychislitelnye-sistemy-seti-i-telekommunikacii-modelirovanie-setey#page/1)

2**.** [Пуговкин](http://biblioclub.ru/index.php?page=author_red&id=175389) А. В. Сети передачи данных [Электронный ресурс]: учебное пособие / Томск: [Факультет дистанционного обучения ТУСУРа,](http://biblioclub.ru/index.php?page=publisher_red&pub_id=21645) 2015.- 138 с. – URL: [http://biblioclub.ru/index.php?page=book\\_view\\_red&book\\_id=480793](http://biblioclub.ru/index.php?page=book_view_red&book_id=480793)

#### **6. Перечень ресурсов информационно-телекоммуникационной сети «Интернет», необходимых для освоения дисциплины.**

1. ЭБС Издательства «Лань»<http://e.lanbook.com/> ООО Издательство «Лань»

- 2. ЭБС «Университетская библиотека онлайн» [www.biblioclub.ru](http://www.biblioclub.ru/) ООО «Директ-Медиа»
- 3. ЭБС «ZNANIUM.COM»<http://www.znanium.com/> ООО «НИЦ ИНФРА-М»
- 4. ЭБС BOOK.ru <http://www.book.ru/> ООО «КноРус медиа»

5. ЭБС «Юрайт» [http://www.biblio-online.ru](http://www.biblio-online.ru/) ООО Электронное издательство «Юрайт»

#### **7. Методические указания для обучающихся по освоению дисциплины**

По курсу предусмотрено проведение лекционных занятий, на которых дается основной систематизированный материал. Основной целью лекции является обеспечение теоретической основы обучения, развитие интереса к учебной деятельности и конкретной учебной дисциплине, формирование у обучающихся ориентиров для самостоятельной работы.

Подготовка к практическим занятиям.

Практические занятия ориентированы на работу с учебной и периодической литературой, знакомство с содержанием, принципами и инструментами осуществления и решением основных вопросов теории государства и права, приобретение навыков для самостоятельных оценок результатов оценки государственно-правовых явлений, развития мировой и отечественной правовой мысли. К практическому занятию студент должен ответить на основные контрольные вопросы изучаемой темы, подготовить эссе, решить практико-ориентированные задания и задачи темы, решить кейсы. Кроме того, следует изучить тему по конспекту лекций и учебнику или учебным пособиям из списка литературы.

Тестирование по темам. Подготовка тестированию предполагает изучение материалов лекций, учебной литературы.

Устный опрос. Важнейшие требования к устным ответам студентов – самостоятельность в подборе фактического материала и аналитическом отношении к нему, умение рассматривать примеры и факты во взаимосвязи и взаимообусловленности, отбирать наиболее существенные из них. Ответ обучающегося должно соответствовать требованиям логики: четкое вычленение излагаемой проблемы, ее точная формулировка, неукоснительная последовательность аргументации именно данной проблемы, без неоправданных отступлений от нее в процессе обоснования, безусловная доказательность, непротиворечивость и полнота аргументации, правильное и содержательное использование понятий и терминов.

Написание реферата представляет собой краткое изложение в письменном виде содержания научного труда (трудов), литературы. Это научно-исследовательская работа, в которой студент раскрывает суть изучаемой проблемы, приводит различные точки зрения, а также излагает собственные позиции и взгляды на проблему. Содержание реферата должно быть логичным, а излагаемый материал – носить проблемно-тематический характер.

Дискуссия. Для проведения дискуссии все студенты, присутствующие на практическом занятии, разбиваются на подгруппы, которые обсуждают те или иные вопросы, входящие в тему занятия. Обсуждение может организовываться двояко: либо все подгруппы анализируют один и тот же вопрос, либо какая-то крупная тема разбивается на отдельные задания. Традиционные материальные результаты обсуждения таковы: составление списка интересных мыслей, выступление одного или двух членов подгрупп с докладами, составление методических разработок или инструкций, составление плана действий.

Экзамен. Обучающиеся обязаны сдать экзамен в соответствии с расписанием и учебным планом. Экзамен – проверочное испытание по учебной дисциплине, конечная форма изучения предмета, а также механизм выявления и оценки результатов учебного процесса. Цель экзамена – проверить сложившуюся у обучающегося систему понятий и отметить степень полученных знаний.

Самостоятельная работа по дисциплине включает следующие виды работ:

 работа с лекционным материалом, предусматривающая проработку конспекта лекций и учебной литературы;

изучение материала, вынесенного на самостоятельную проработку;

подготовка к семинарским занятиям;

написание реферата и эссе по заданной проблеме.

В освоении дисциплины инвалидами и лицами с ограниченными возможностями здоровья большое значение имеет индивидуальная учебная работа (консультации) – дополнительное разъяснение учебного материала.

Индивидуальные консультации по предмету являются важным фактором, способствующим индивидуализации обучения и установлению воспитательного контакта между преподавателем и обучающимся инвалидом или лицом с ограниченными возможностями здоровья.

#### **8. Перечень информационных технологий, используемых при осуществлении образовательного процесса по дисциплине.**

#### **8.1 Перечень информационных технологий.**

 Предоставление доступа всем участникам образовательного процесса к корпоративной сети университета и глобальной сети Интернет.

 Предоставление доступа участникам образовательного процесса через сеть Интернет к справочно-поисковым информационным системам.

 Использование специализированного (Офисное ПО, графические, видео- и аудиоредакторы и пр.) программного обеспечения для подготовки тестовых, методических и учебных материалов.

 Использование офисного и мультимедийного программного обеспечения при проведении занятий и для самостоятельной подготовки обучающихся.

#### **8.2 Перечень необходимого программного обеспечения.**

- Microsoft Windows, Microsoft Office Professional Plus;
- Acrobat Reader DC; Sumatra PDF ;
- Mozilla FireFox:
- Медиаплеер VLC;
- $-$  Архиватор  $7 -$ zip;
- Gimp 2.6.16 (растровый графический редактор);
- Inkscape 0.91 (векторный графический редактор).

#### **8.3 Перечень информационных справочных систем:**

Научная электронная библиотека (НЭБ) «eLibrary.ru». - [URL:http://www.elibrary.ru](http://www.elibrary.ru/)

# **9. Материально-техническая база, необходимая для осуществления образовательного процесса по дисциплине**

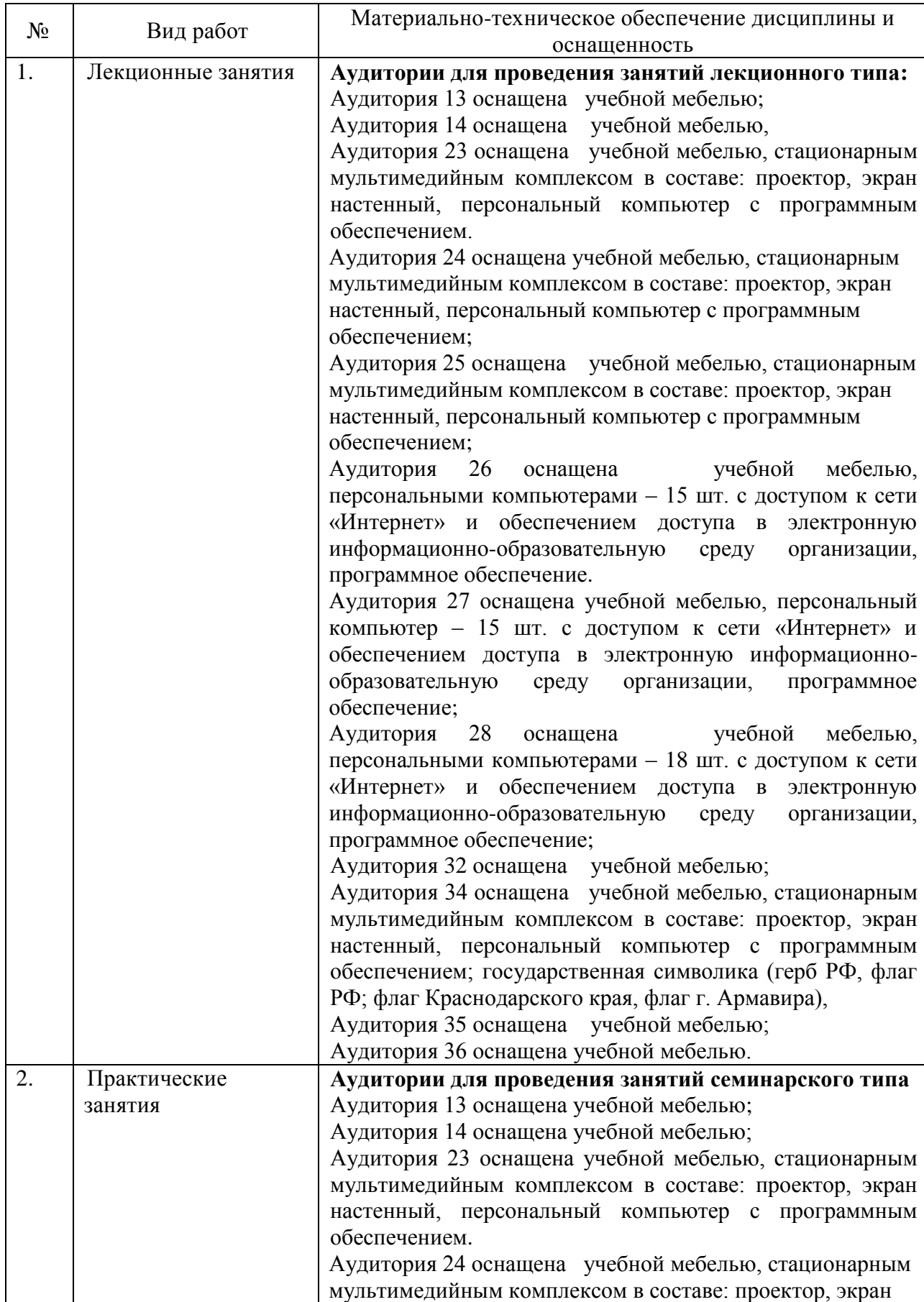

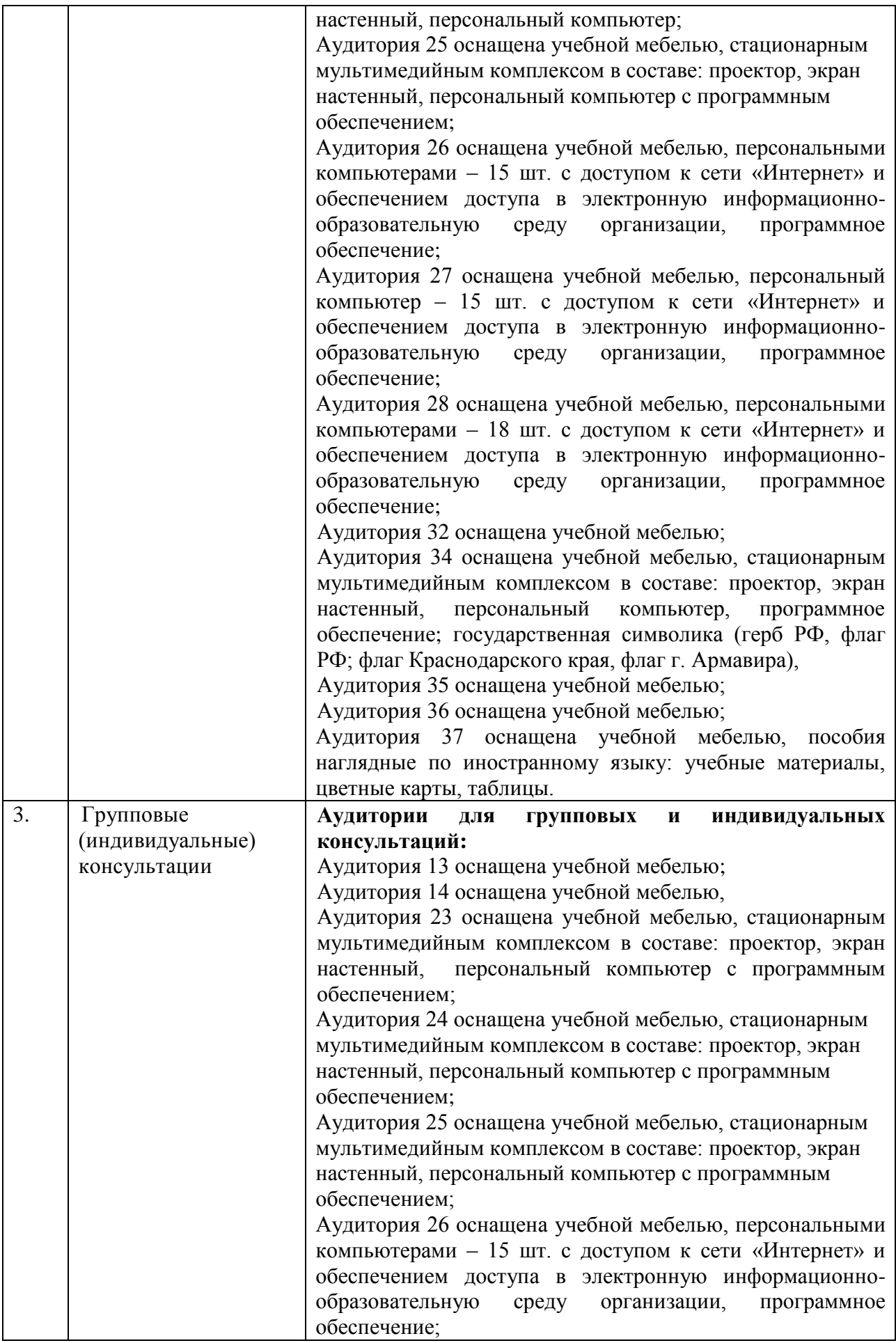

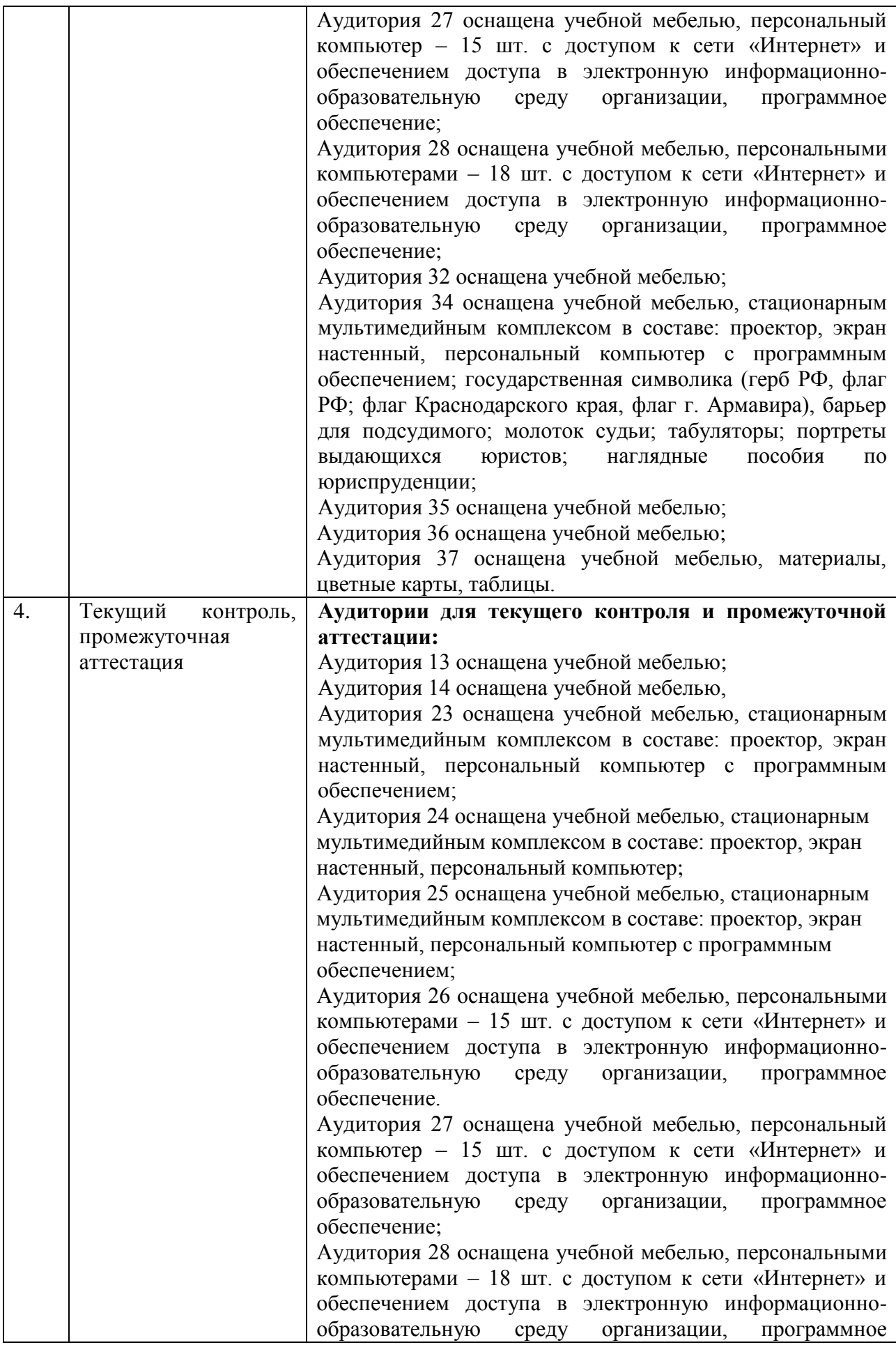

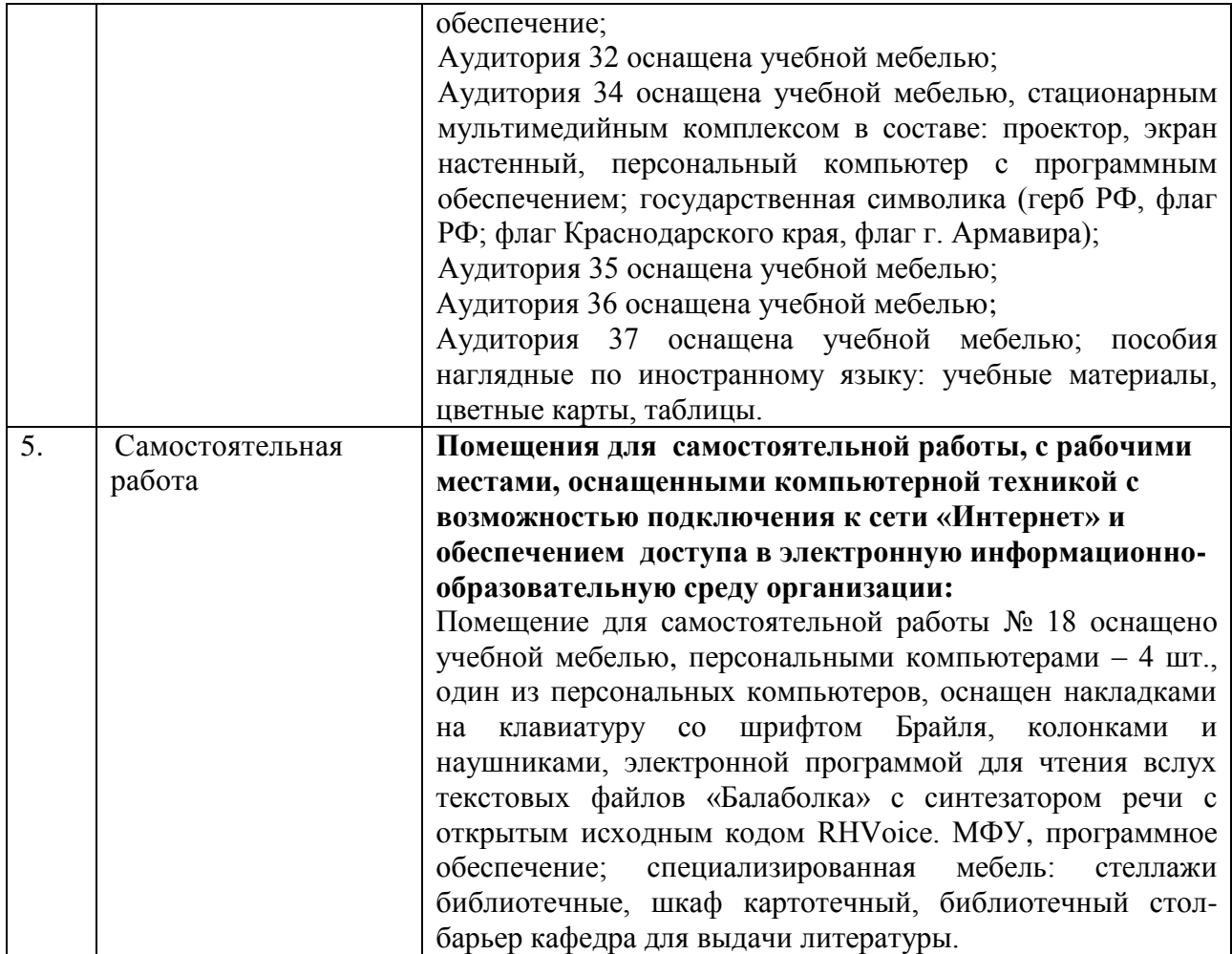